# YOthello Connect® らくらく操作ガイド 仕入・買掛編

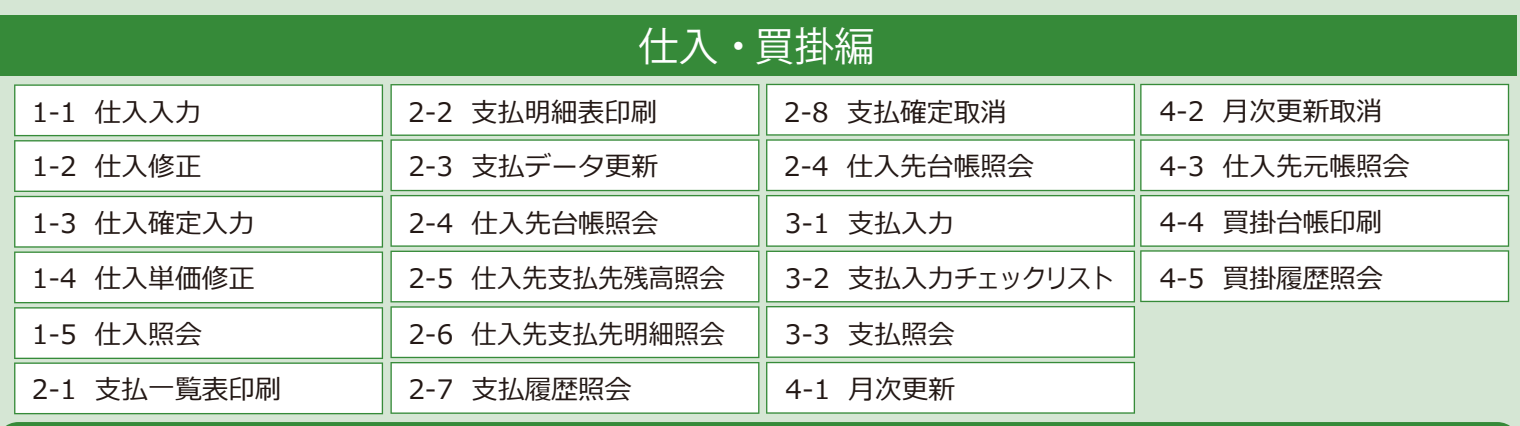

## 仕入・買掛のフロー

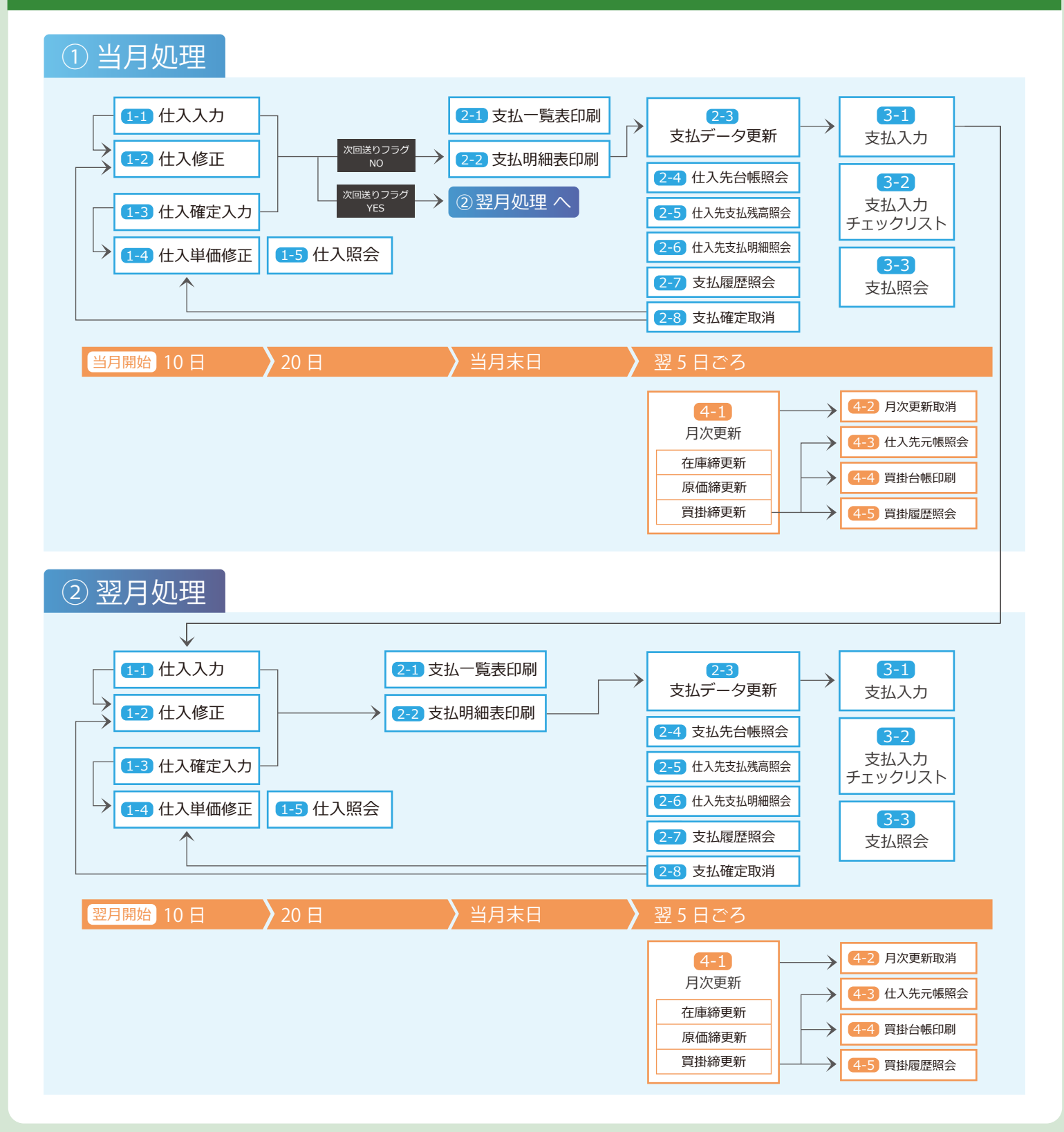

# ー<br>共通フォーム一覧

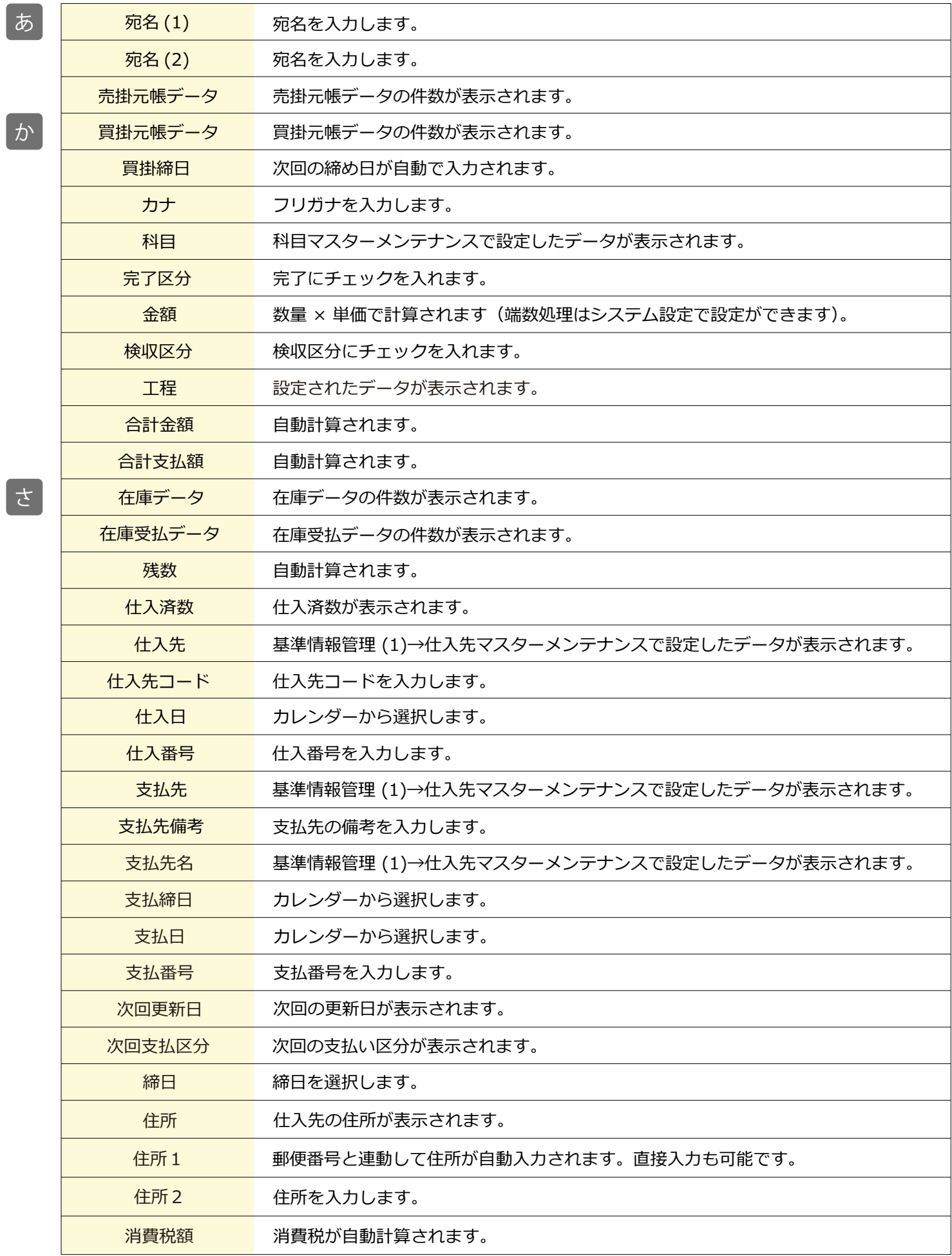

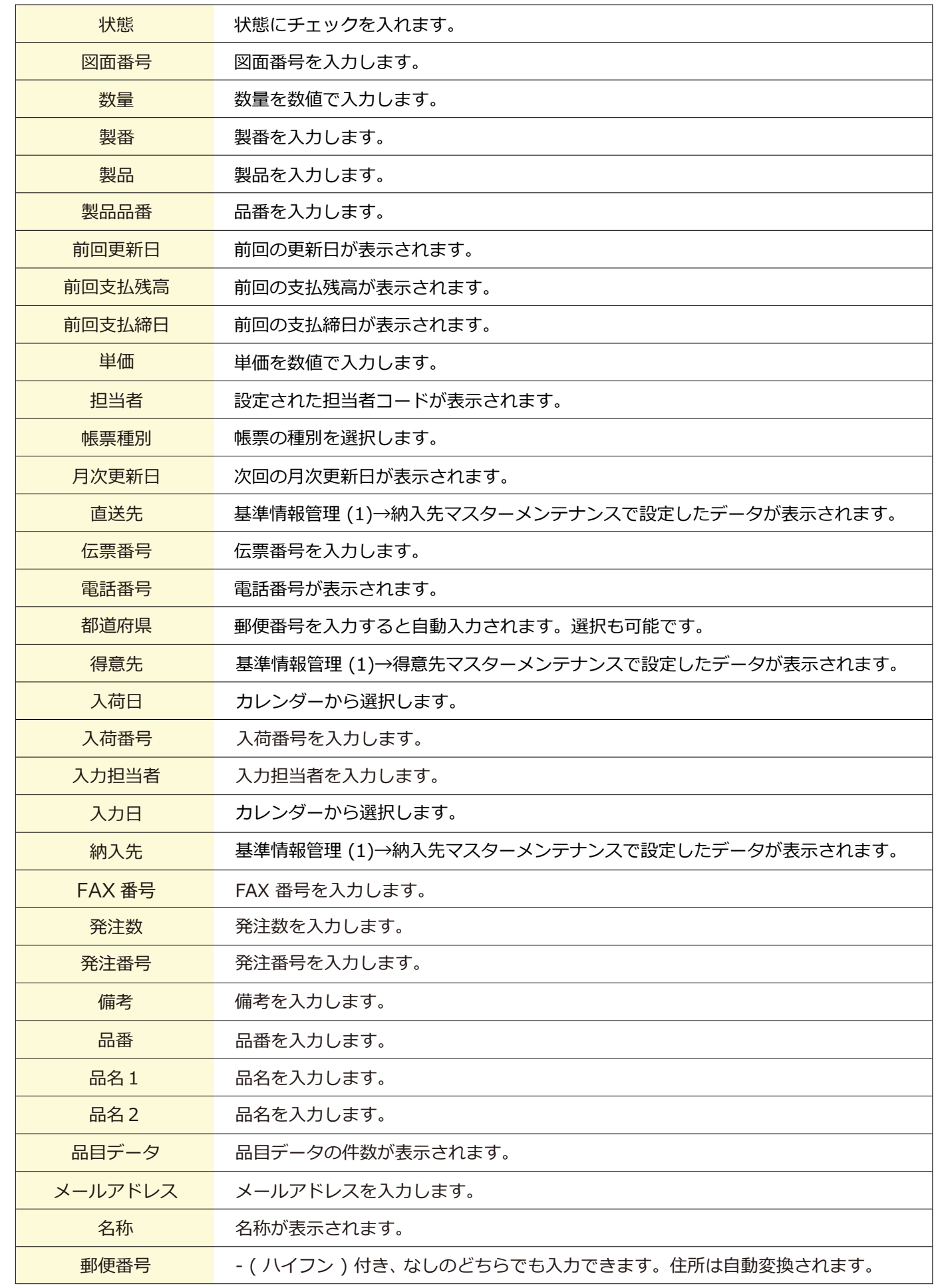

な

は

ま<br>ま

や

#### 1-1 仕入入力

■場所 メニュー→発注・仕入→仕入入力

仕入を入力・登録する画面です。ここで登録した仕入データの「修正」「削除」も行います。 ※修正時は、「仕入番号」を呼び出します。

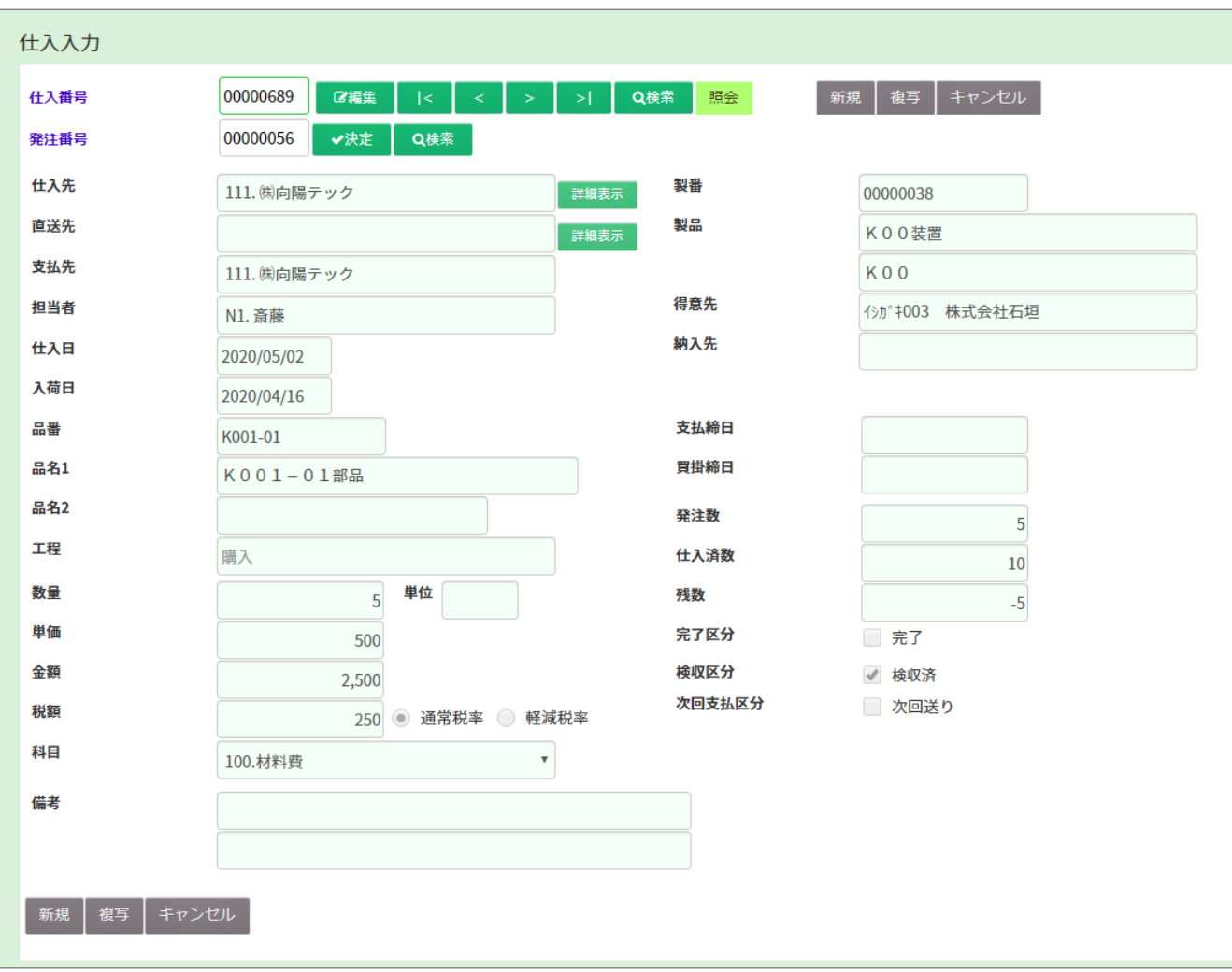

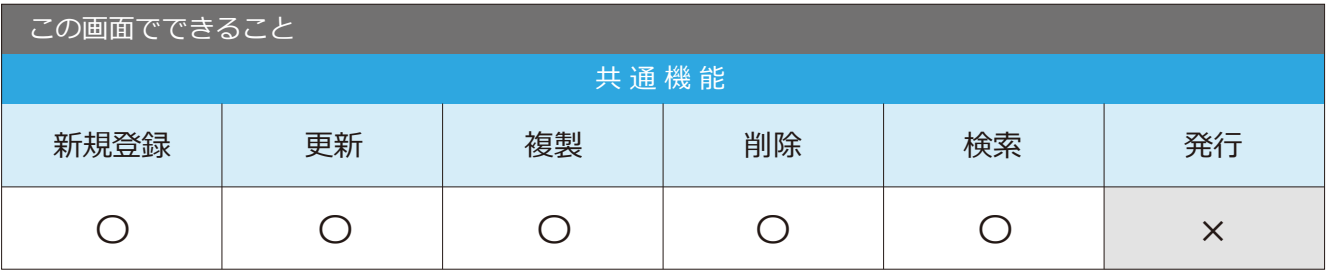

point 仕入番号を検索して「複写」で過去の仕入をコピーして仕入入力が可能です。

#### 1-2 仕入修正

仕入入力画面と仕入訂正・取消画面で仕入データの修正ができます。

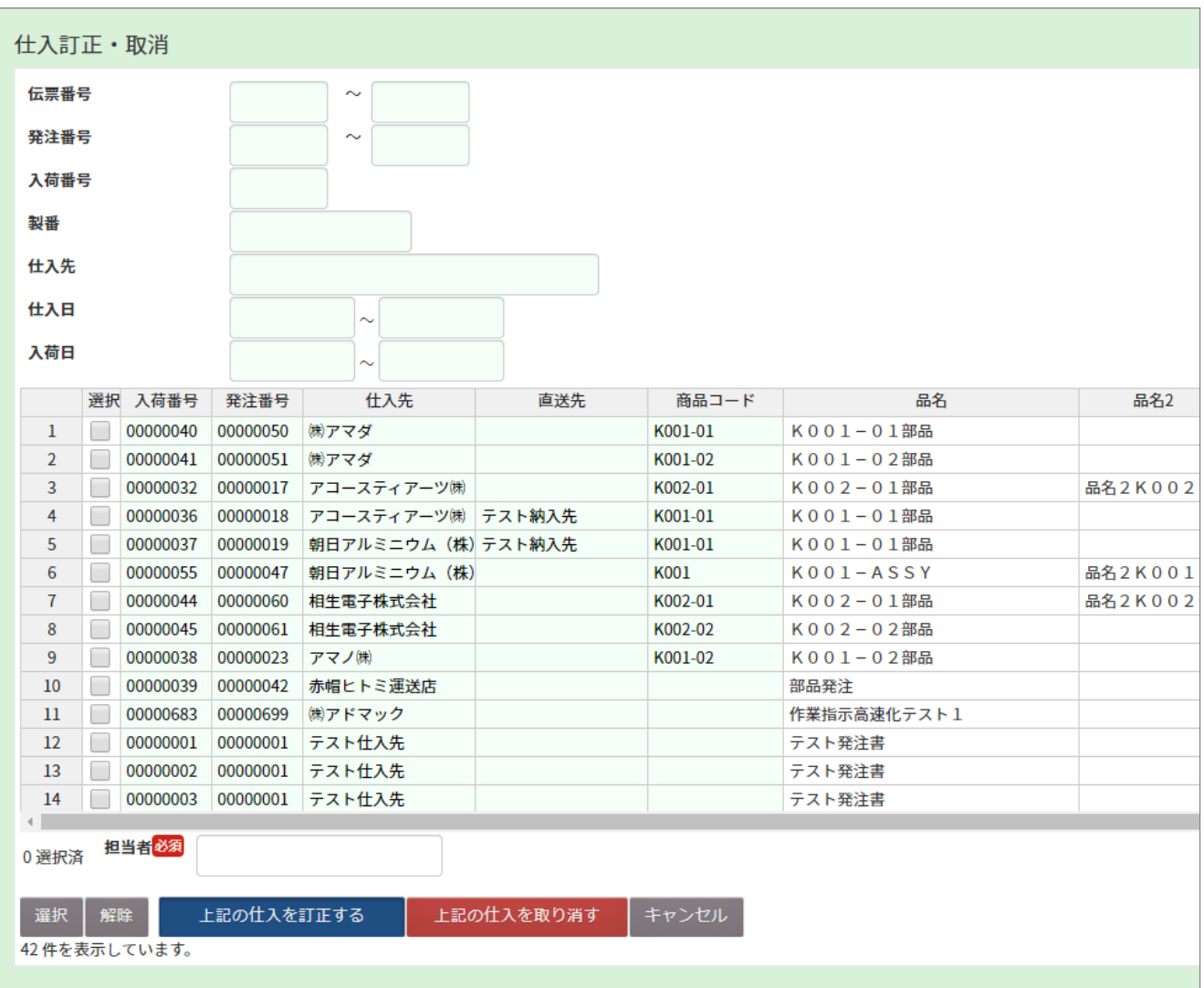

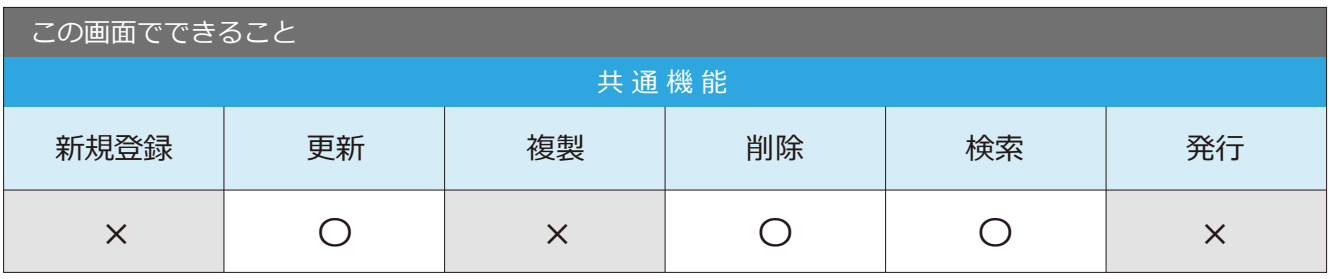

#### 仕入入力画面での修正方法

1 仕入入力画面を開き、 修正したいデータの仕入番号を 入力し、「決定」ボタンを クリックします。

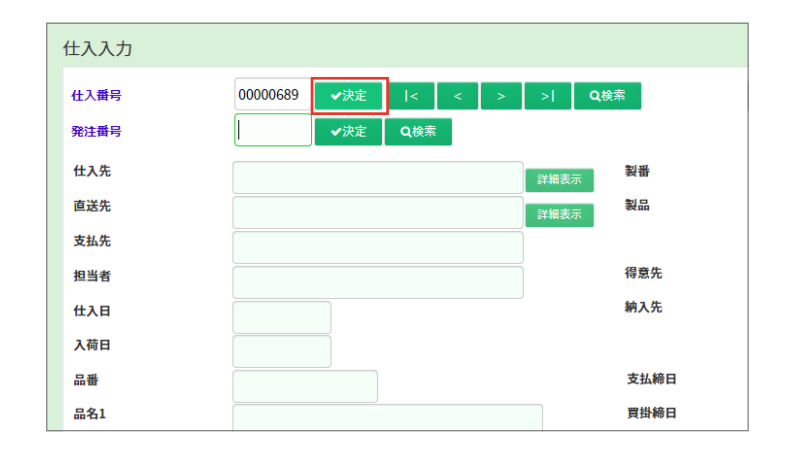

2 データが表示されるので、 「編集ボタン」をクリックすると、 編集可能状態になります。

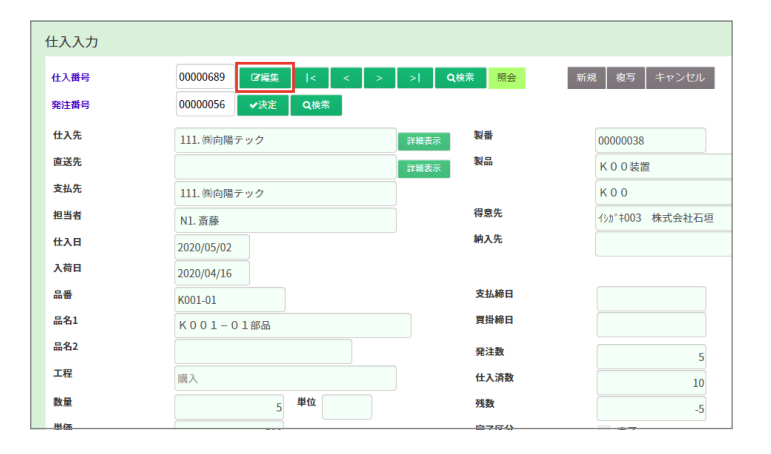

 $\overline{\textbf{3}}$  項目を修正し、「更新」ボタンを クリックします。

 $\infty$  point

カーソルを外すと、金額が自動計算されます。

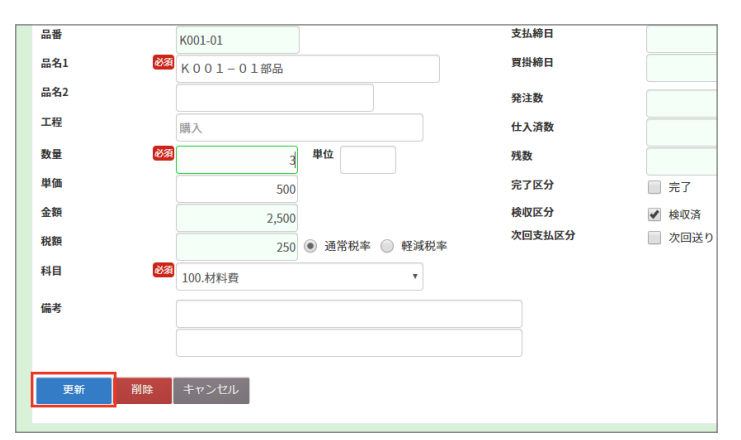

4 データが更新されます。

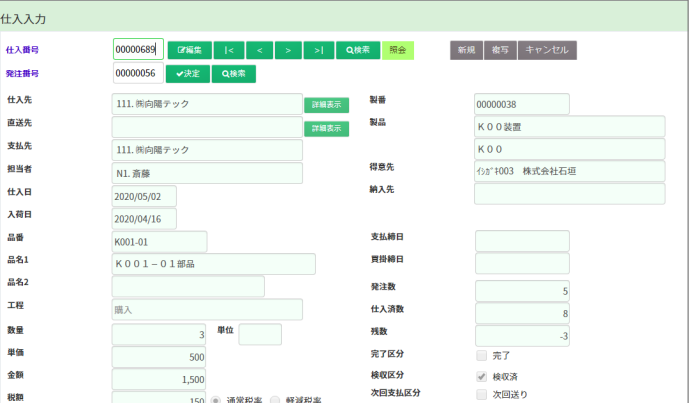

#### 仕入訂正・取消画面での修正手順

1 仕入訂正・取消画面を開き、 修正したいデータの情報を入力し、 「表示」ボタンをクリックします。

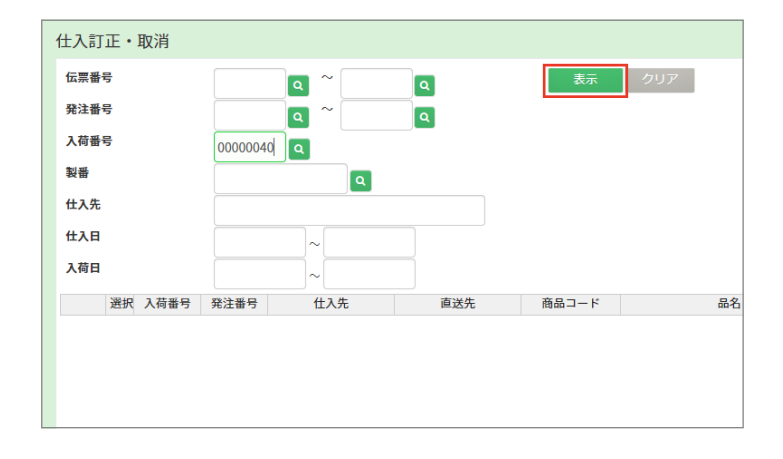

2 項目を修正します。

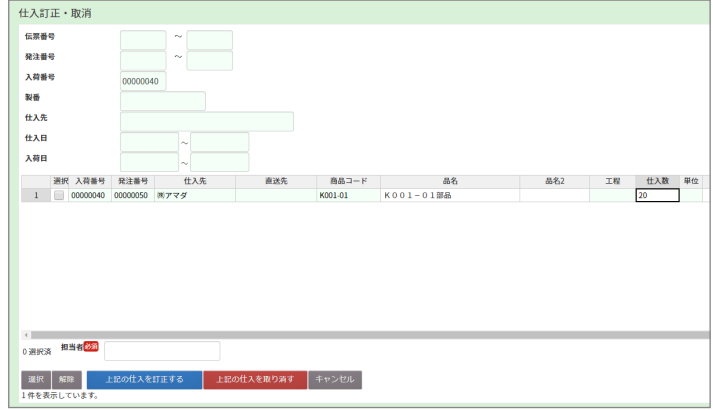

3 選択にチェックを入れ、 「上記の仕入を訂正する」ボタンを クリックします。

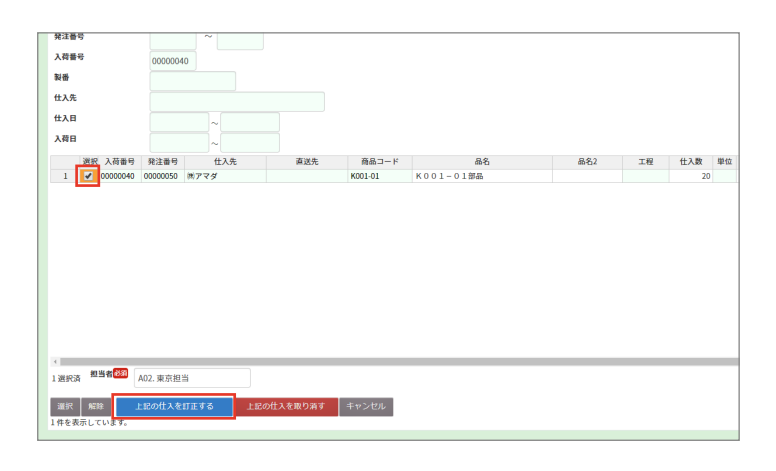

4 「処理を完了しました。」と 表示され、修正が完了します。

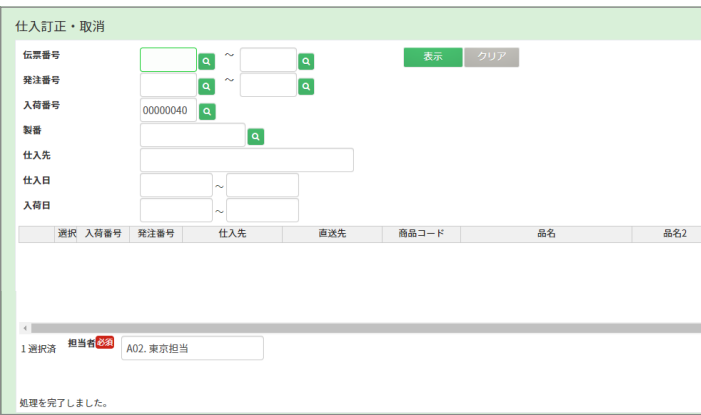

#### 1-3 仕入確定入力

入荷確定入力で登録したデータの仕入確定を行う画面です。

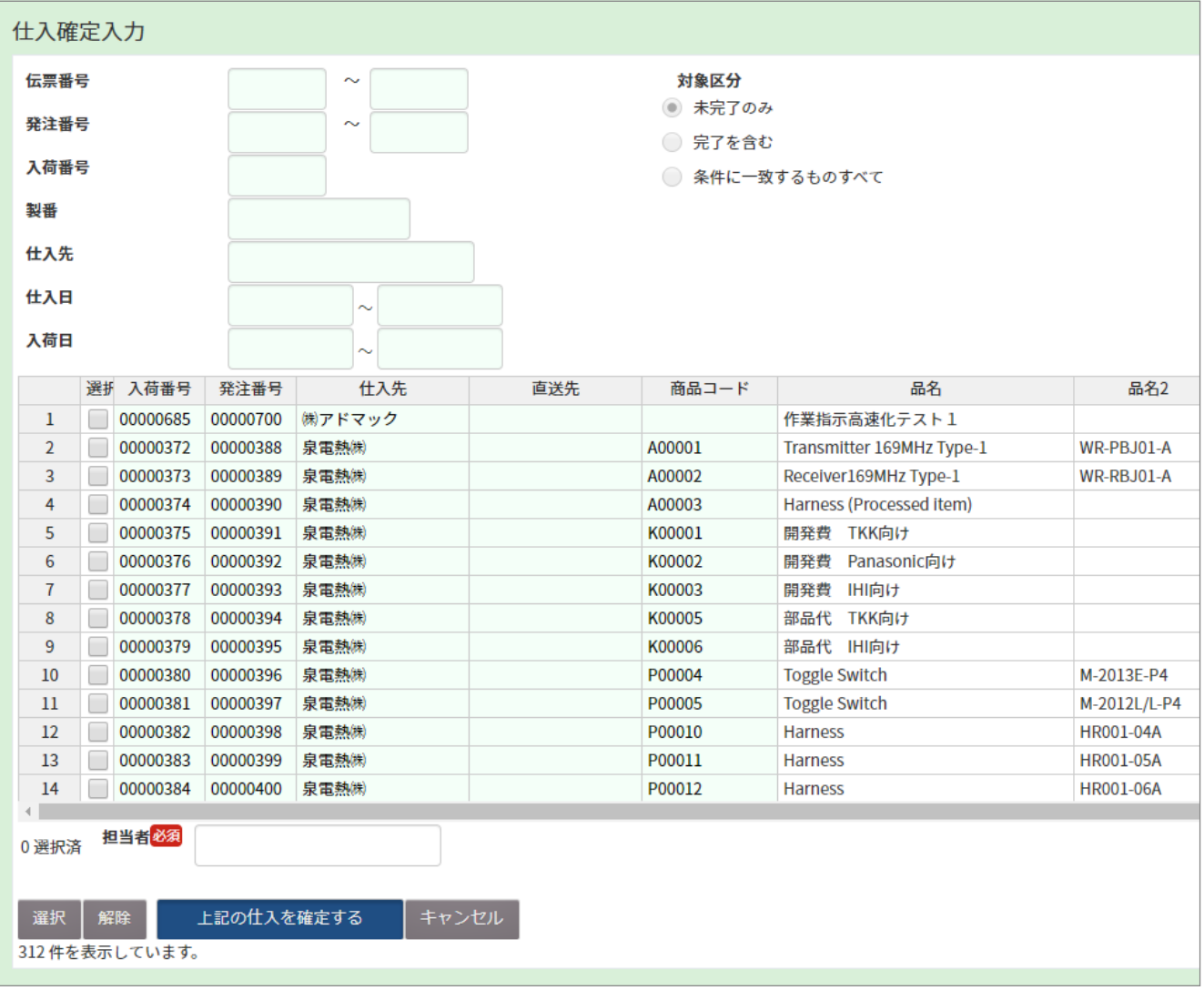

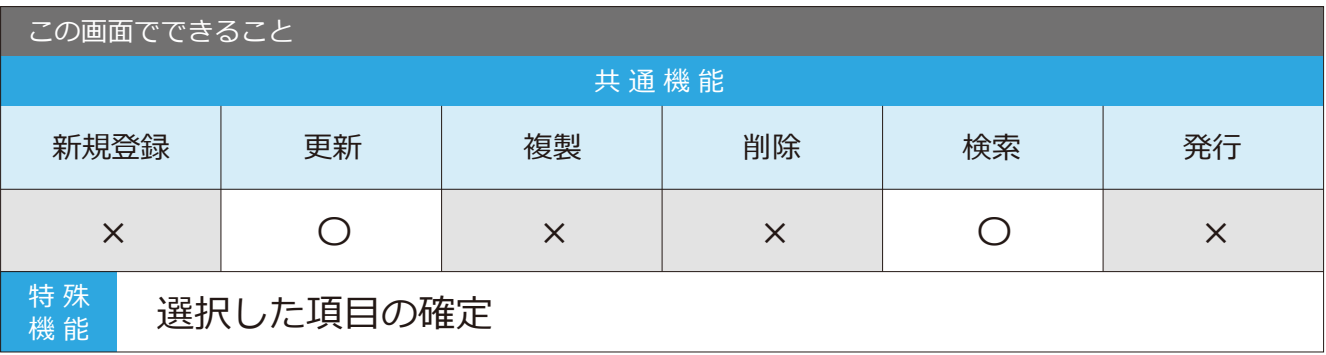

#### 1-4 仕入単価修正

■場所 メニュー → 発注・仕入→ 仕入単価修正

仕入単価の修正を行う画面です。

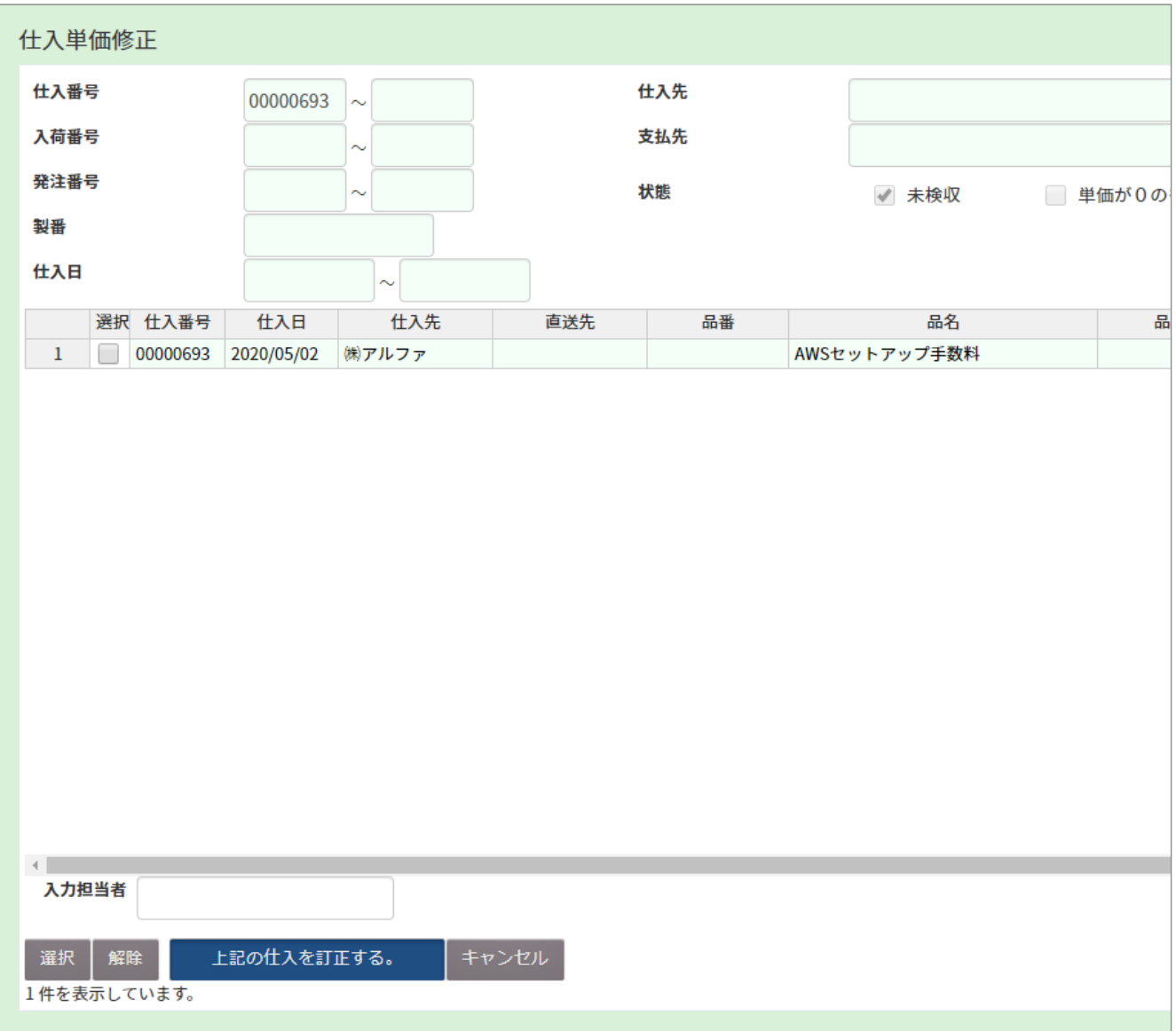

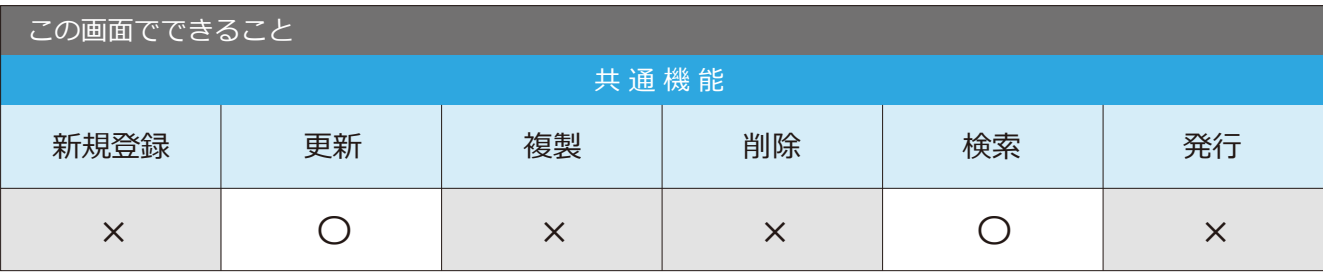

#### 1-5 仕入照会

■場所 メニュー→発注・仕入→仕入照会

仕入入力で登録したデータの照会ができる画面です。

#### 仕入照会

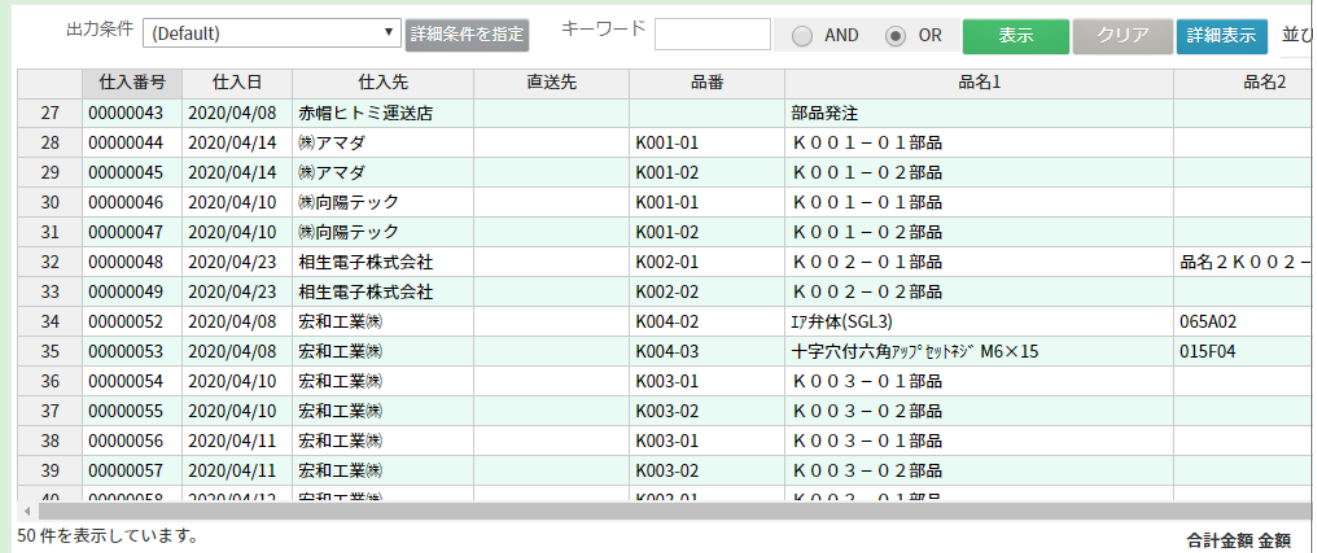

この画面でできること 共通機能 新規登録 × × × × 〇 〇 更新 復製 削除 検索 発行

### 2-1 支払一覧表印刷

●場所 メニュー → 締・月次処理→ 支払一覧表印刷

支払データの一覧を表示できる画面です。

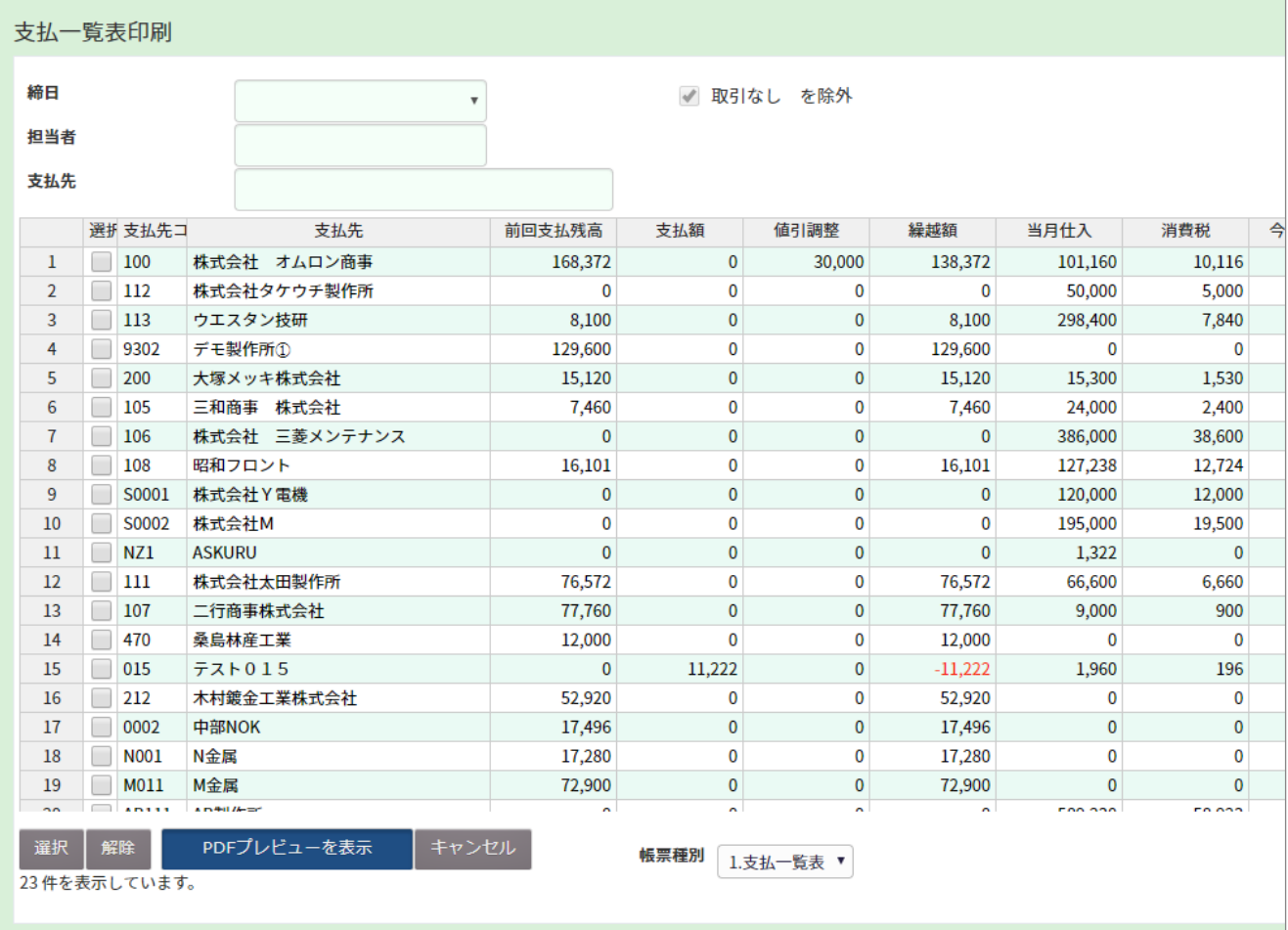

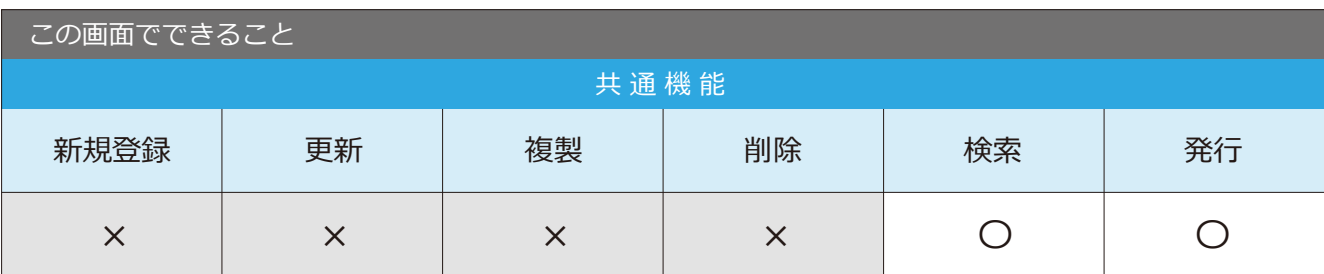

#### 2-2 支払明細表印刷

場 所 メニュー → 締・月次処理→ 支払明細表印刷

支払明細表の発行ができる画面です。

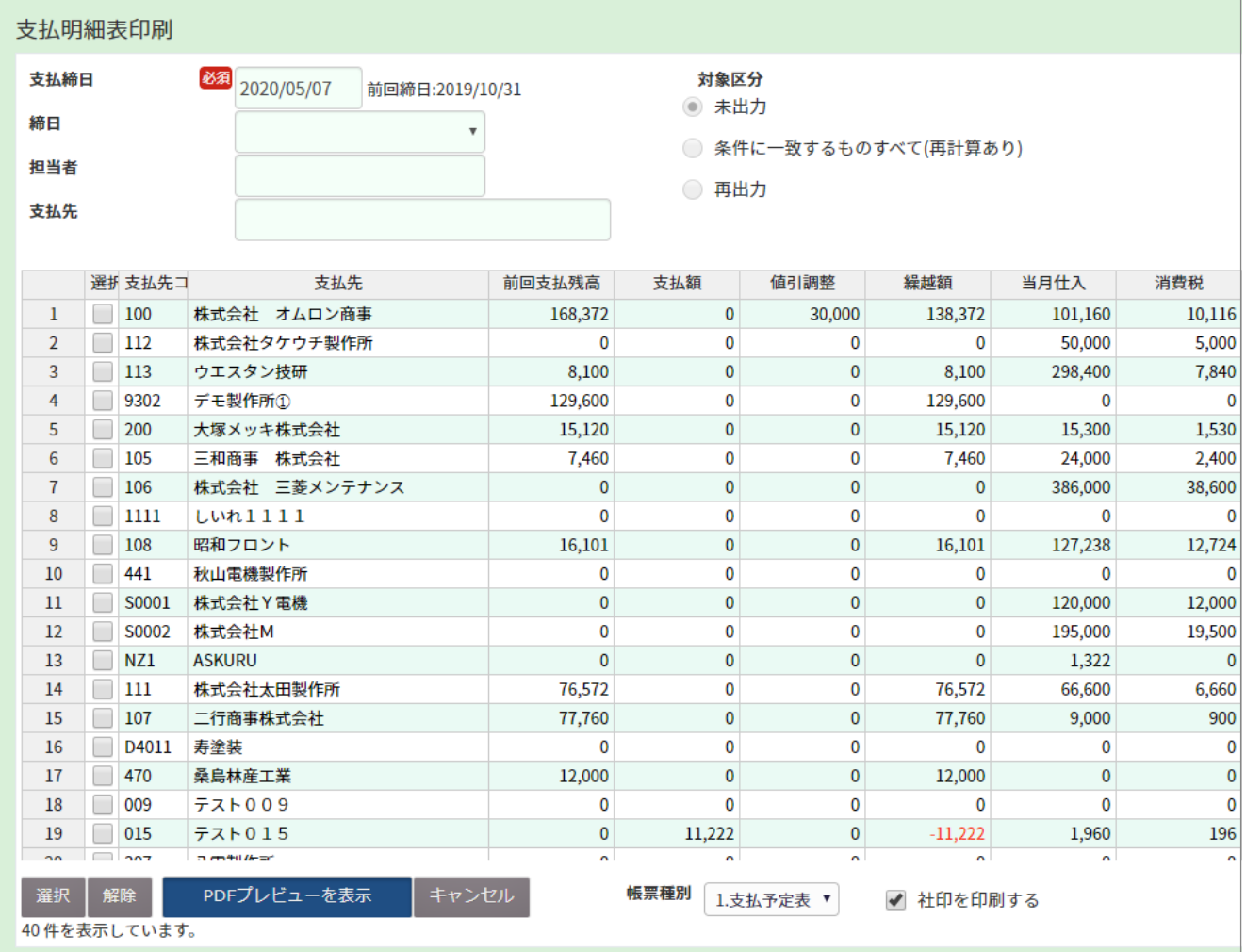

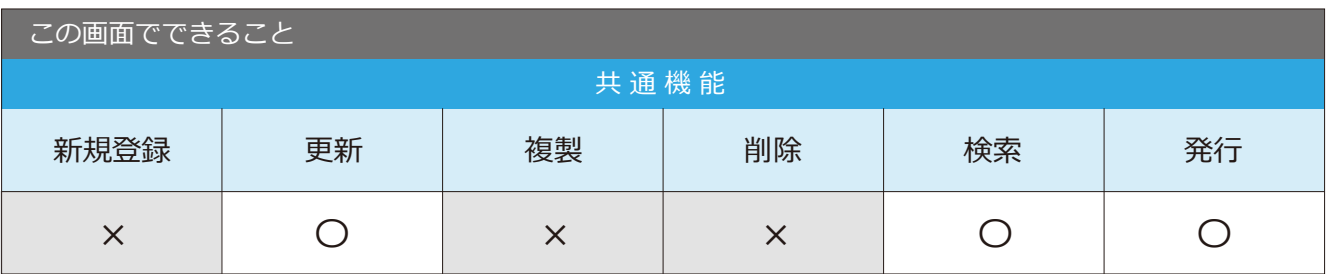

point 【条件に一致するものすべて】で検索すると、発行済が再計算されて、未発行になります。

2-3 支払データ更新

場 所 メニュー → 締・月次処理→ 支払データ更新

支払データの更新ができる画面です。

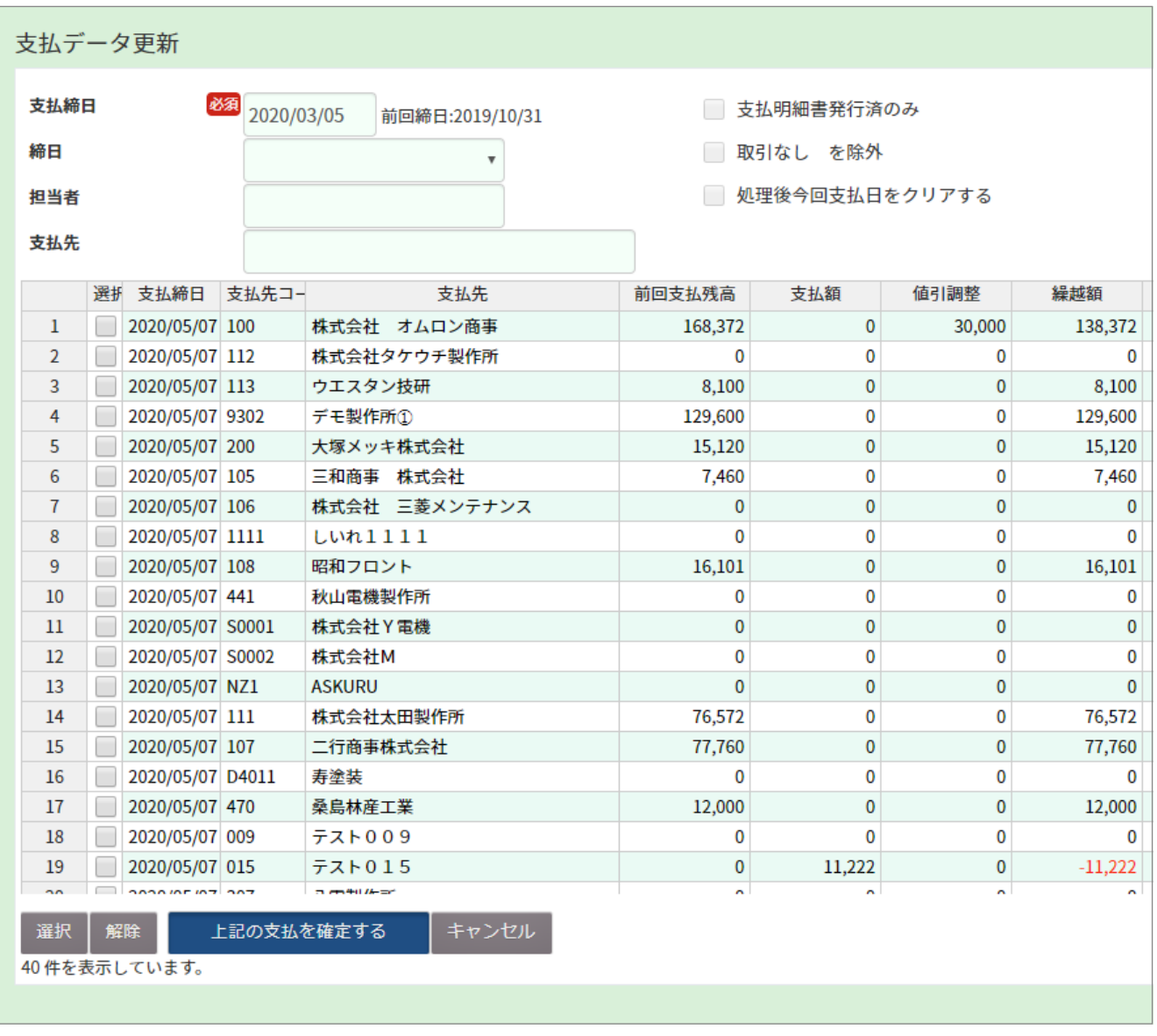

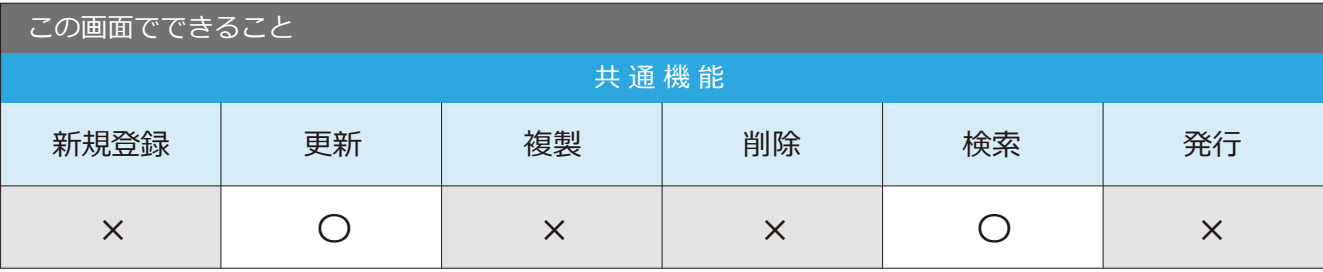

point 右上のチェックボックスの初期値はシステム設定で変更可能です。

#### 2-4 仕入先台帳照会

場 所 メニュー → 経理 → 仕入先台帳照会

仕入先の台帳データを照会できる画面です。

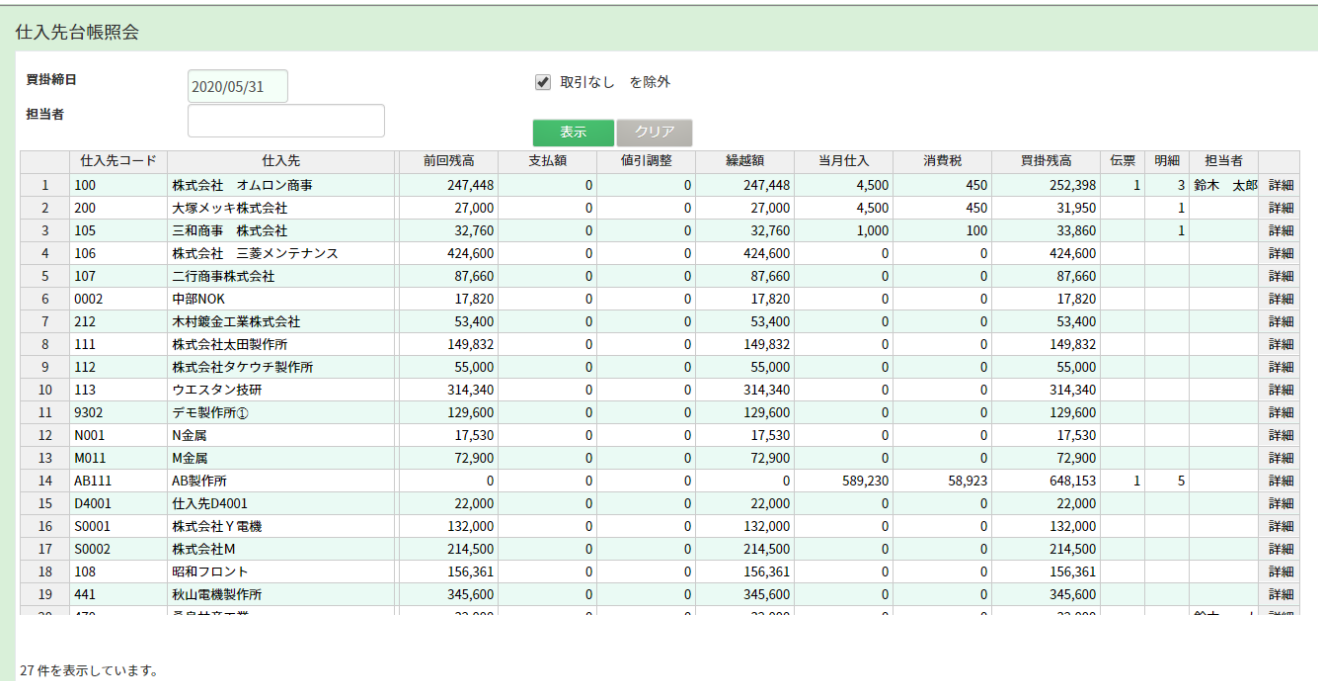

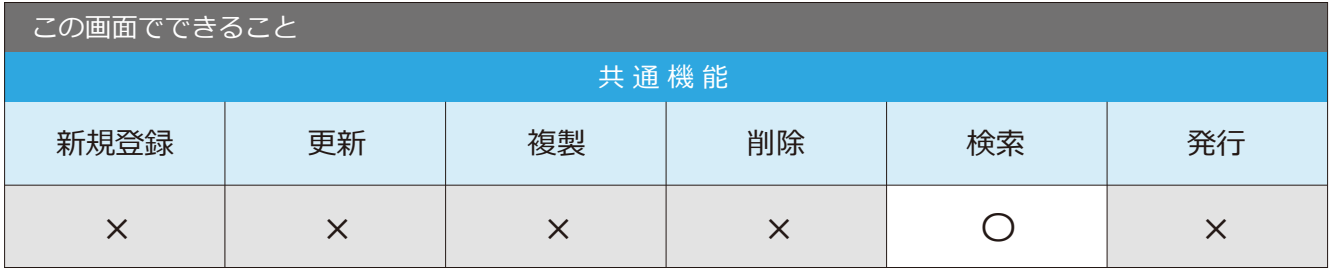

point 右側の「詳細」ボタンをクリックすると、買掛の明細が確認出来ます。

#### 2-5 仕入先支払残高照会

場所 ┃メニュー → 経理 → 仕入先支払残高照会

仕入先の支払残高の照会ができる画面です。

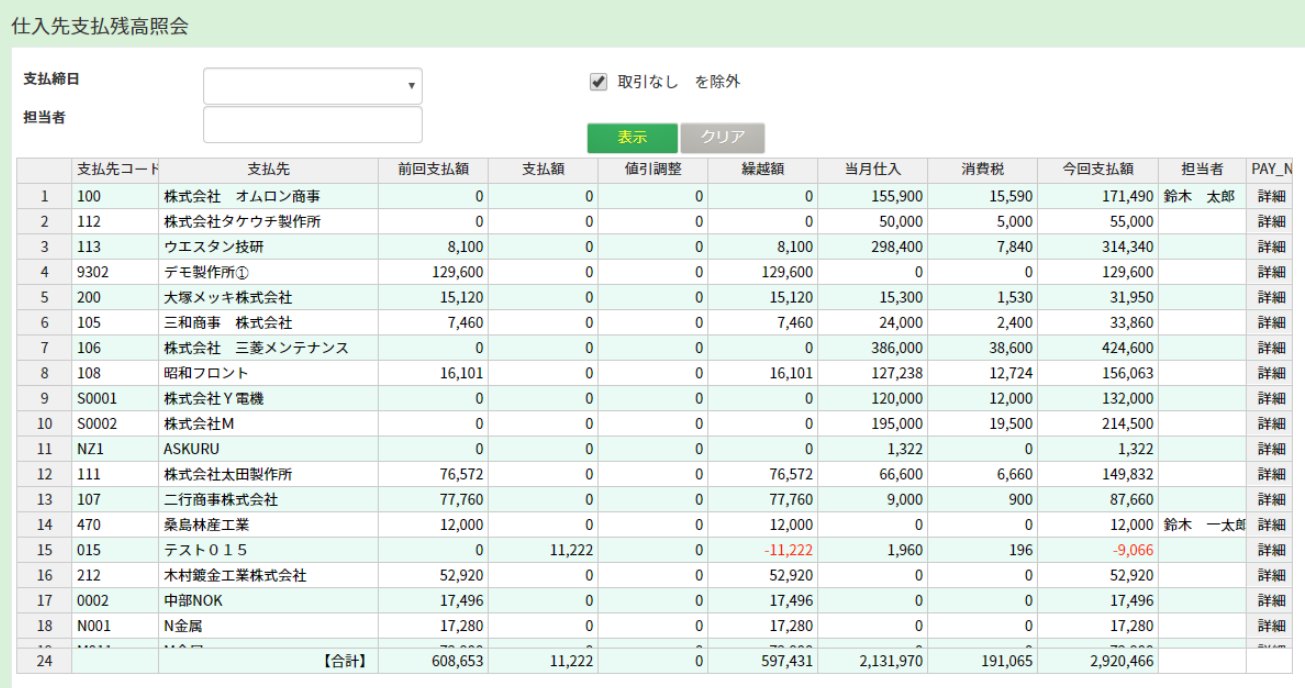

24件を表示しています。

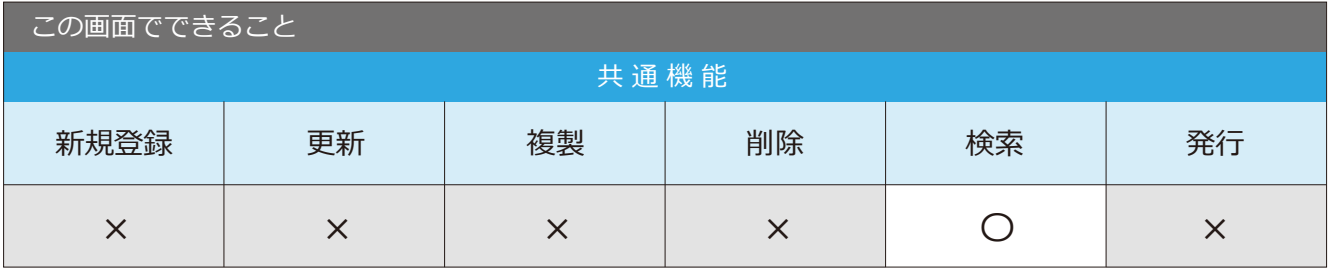

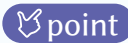

point 右側の「詳細」ボタンをクリックすると、支払の明細が確認出来ます。

#### 2-6 仕入先支払明細照会

場 所 メニュー → 経理 → 仕入先支払明細照会

仕入先の支払明細の照会ができる画面です。

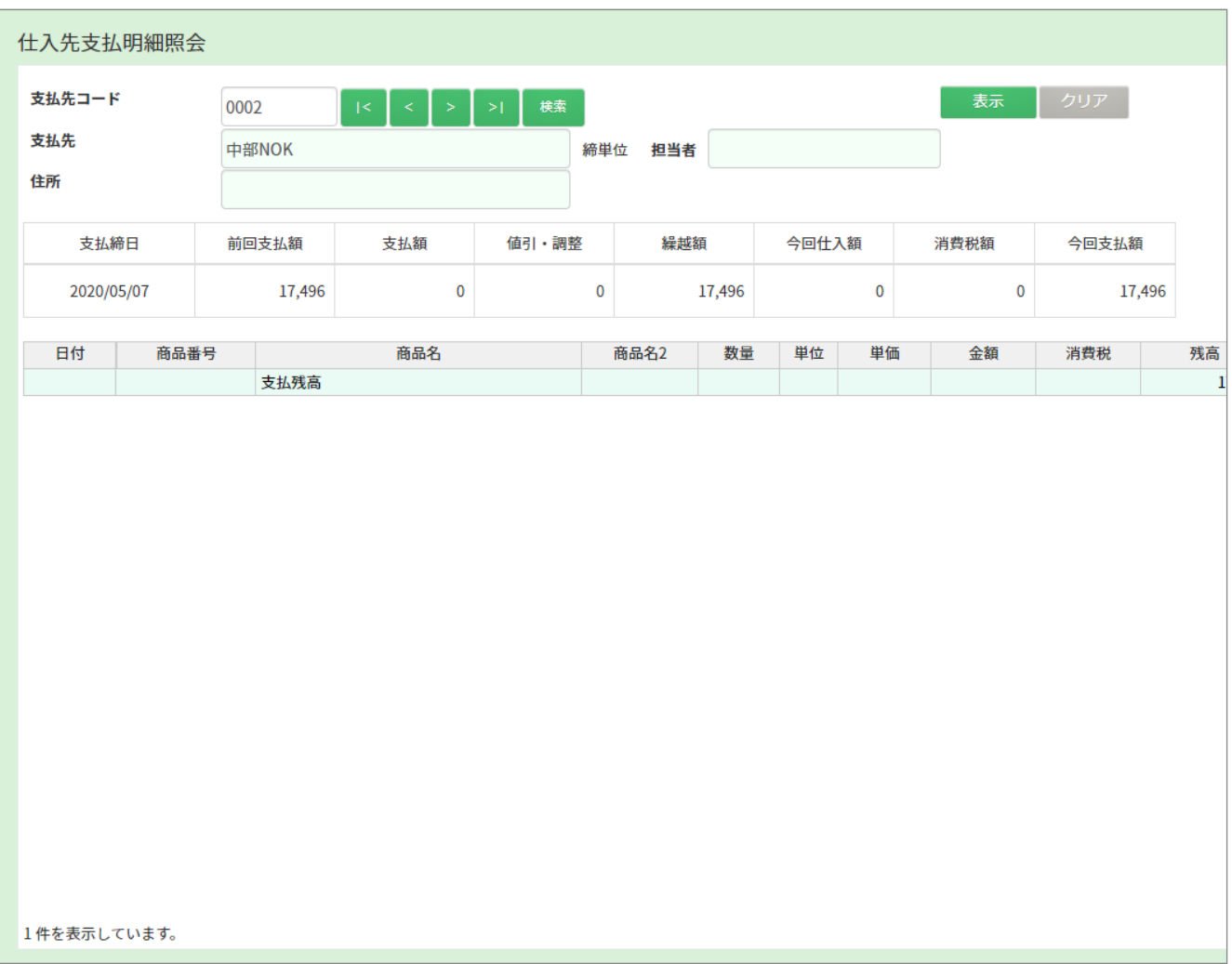

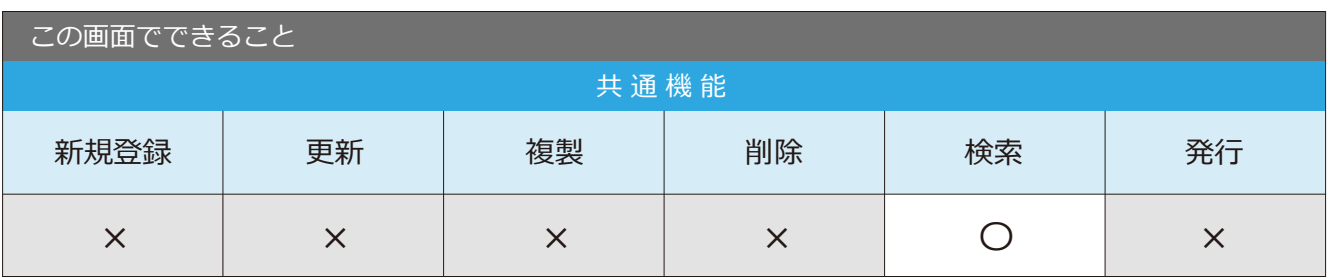

#### 2-7 支払履歴照会

場 所 メニュー → 経理 → 支払履歴照会

支払履歴の照会ができる画面です。

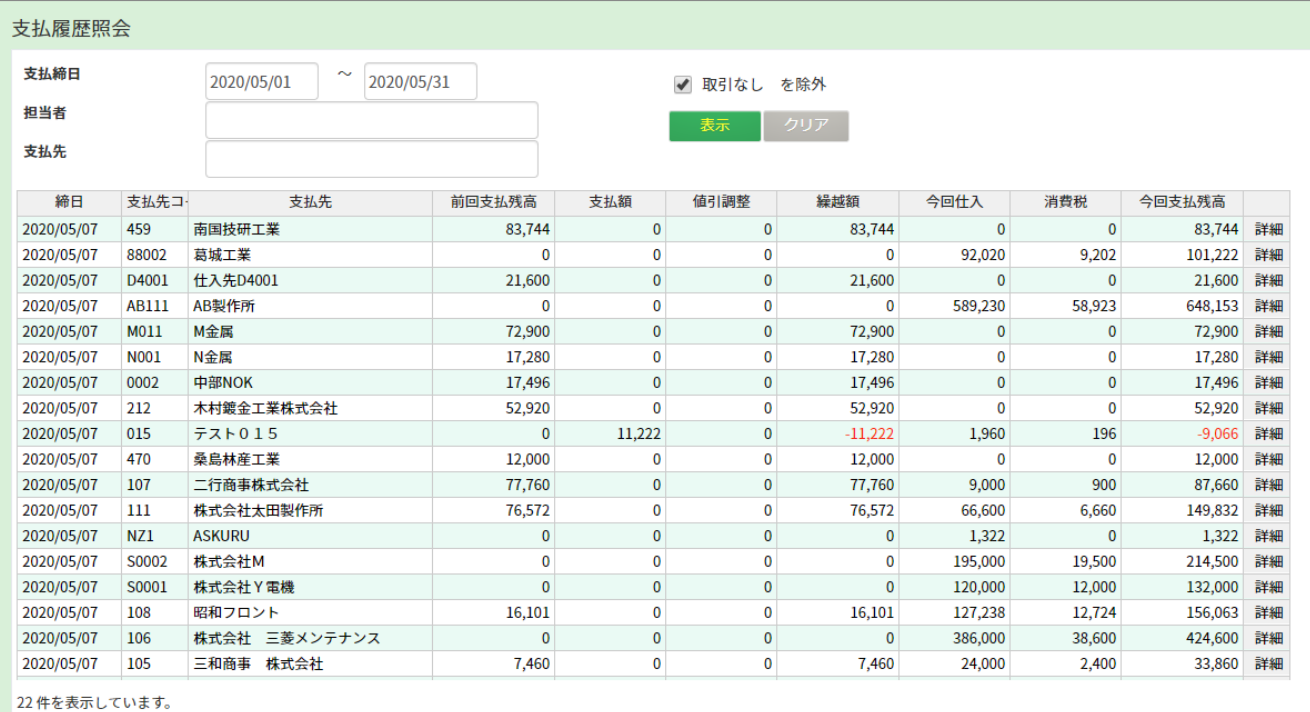

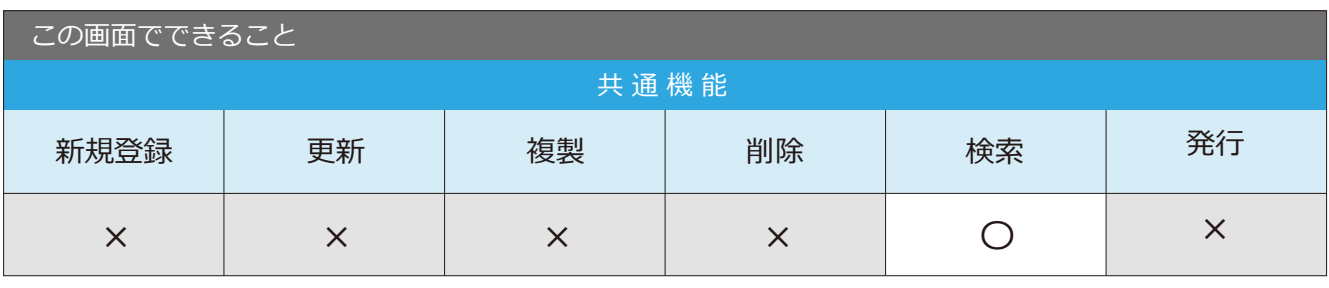

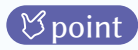

point 右側の「詳細」ボタンをクリックすると、支払の明細が確認出来ます。

#### 2-8 支払確定取消

場 所 メニュー → 締・月次処理→ 支払確定取消

支払確定後のデータを確定前に戻す画面です。

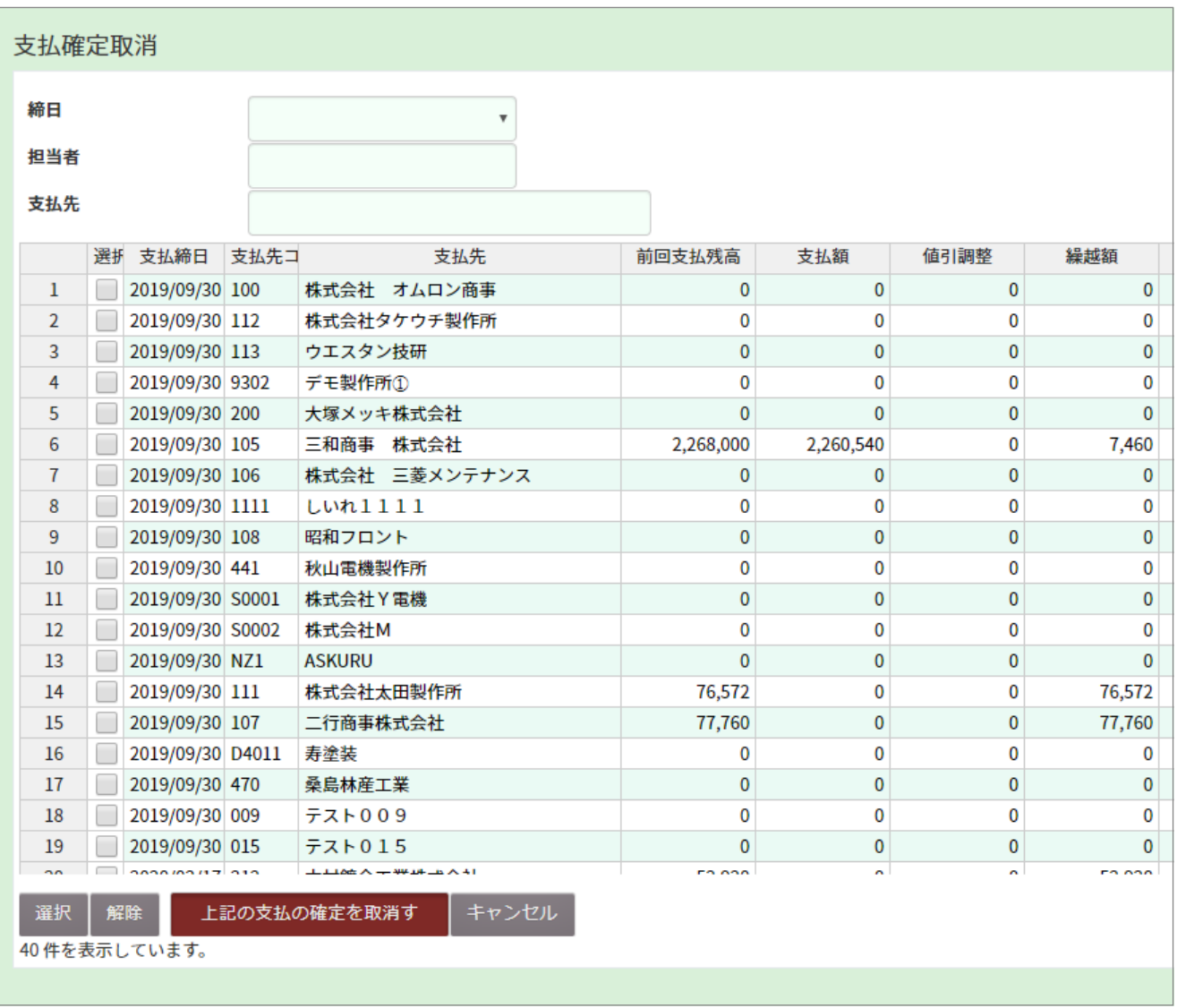

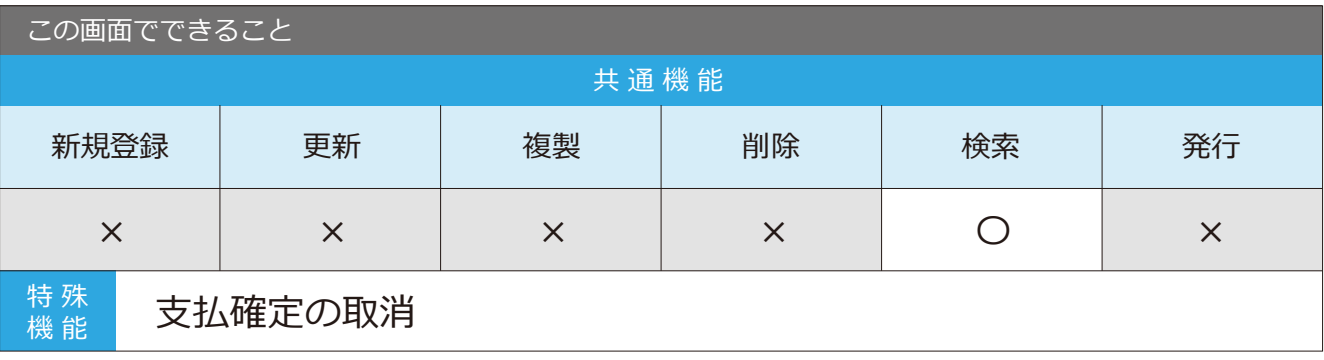

#### 支払確定取消の手順

1 取消したいデータの条件を入力し、 「表示」ボタンをクリックします。

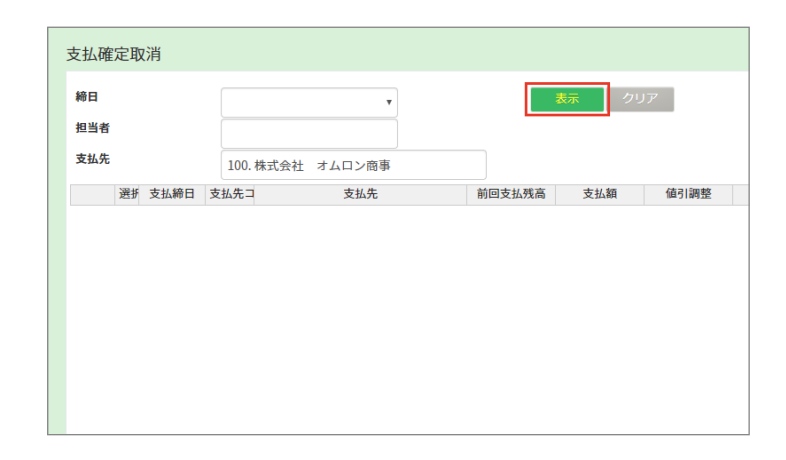

 $2$  条件に合った項目が下の表に 表示されます。

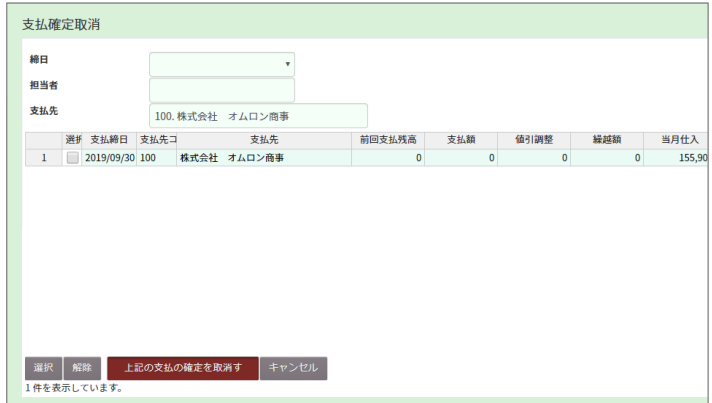

3 選択にチェックを入れ、 「上記の支払の確定を取り消す」 ボタンをクリックします。

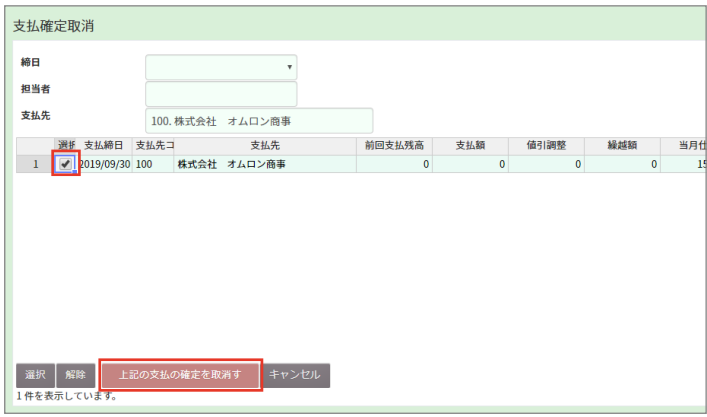

4 処理を完了しました。と表示され、 確定前の状態に戻ります。

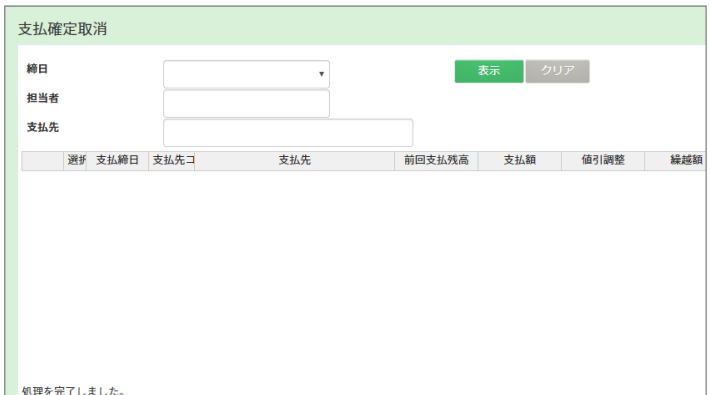

3-1 支払入力

■場所 メニュー → 経理 → 支払入力

支払データの入力ができる画面です。

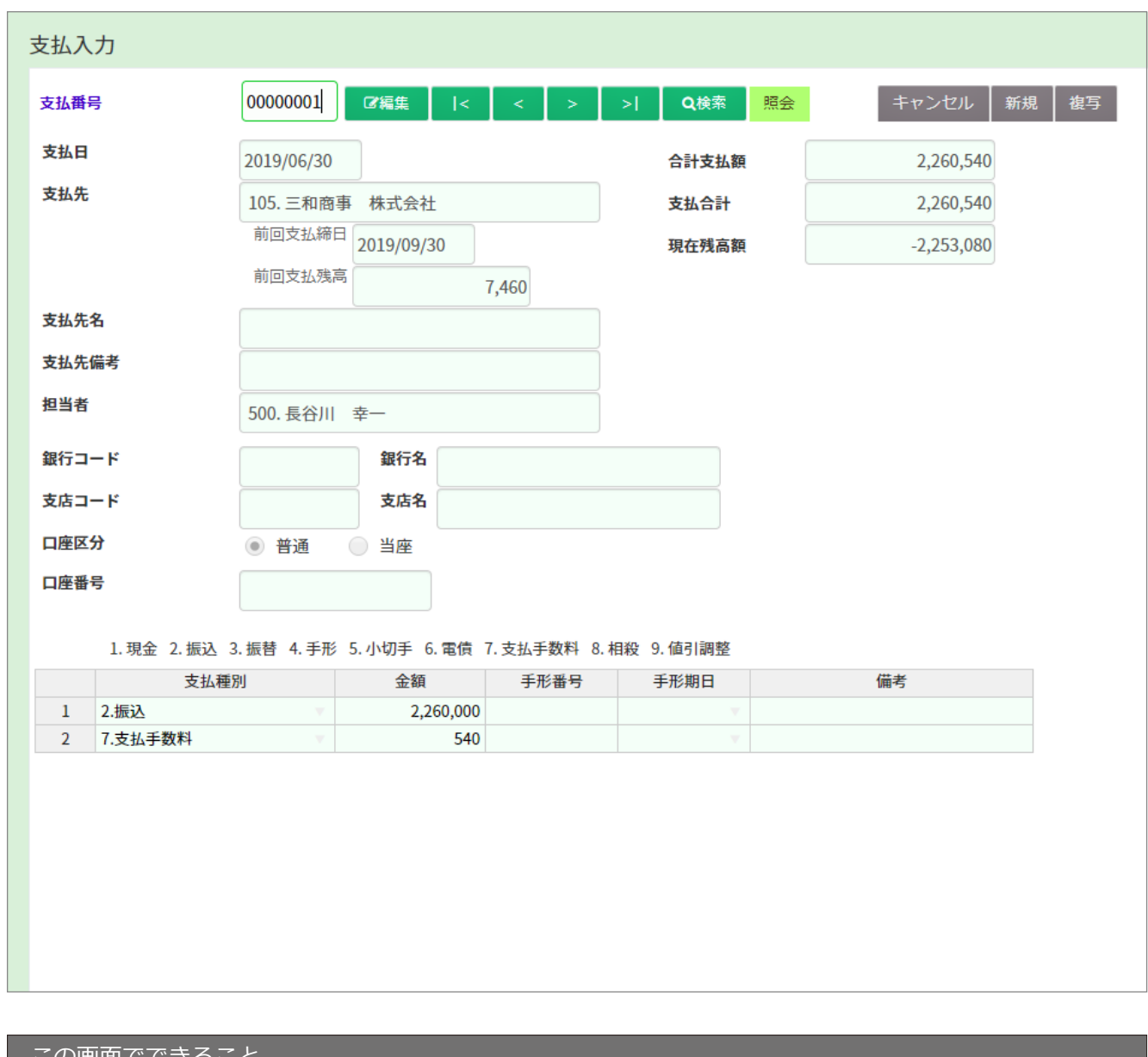

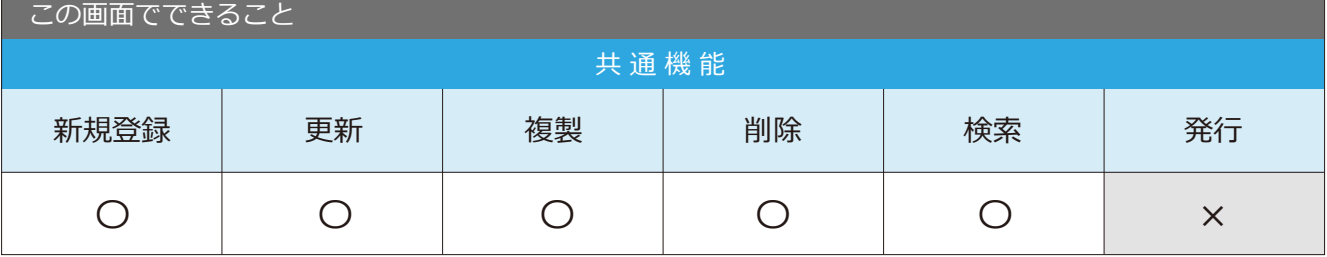

3-2 支払入カチェックリスト めい ■ 横所 メニュー→経理→支払入カチェックリスト

支払入力チェクリストが発行できる画面です。

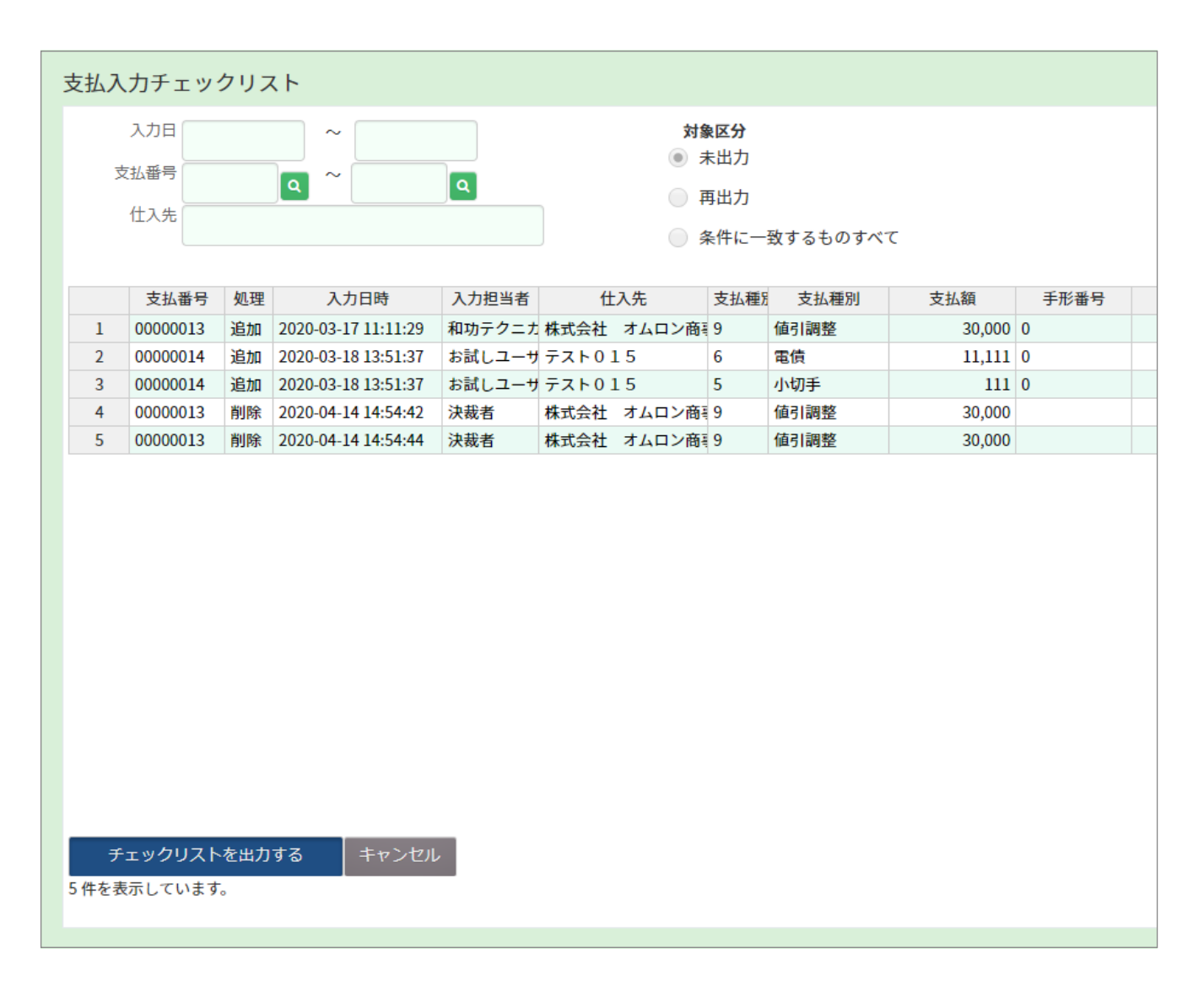

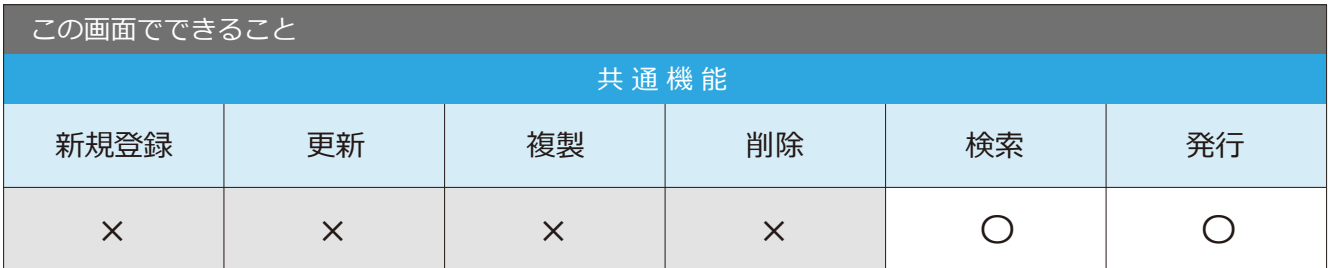

#### 3-3 支払照会

場 所 メニュー → 経理 → 支払照会

支払入力で登録したデータの照会ができる画面です。

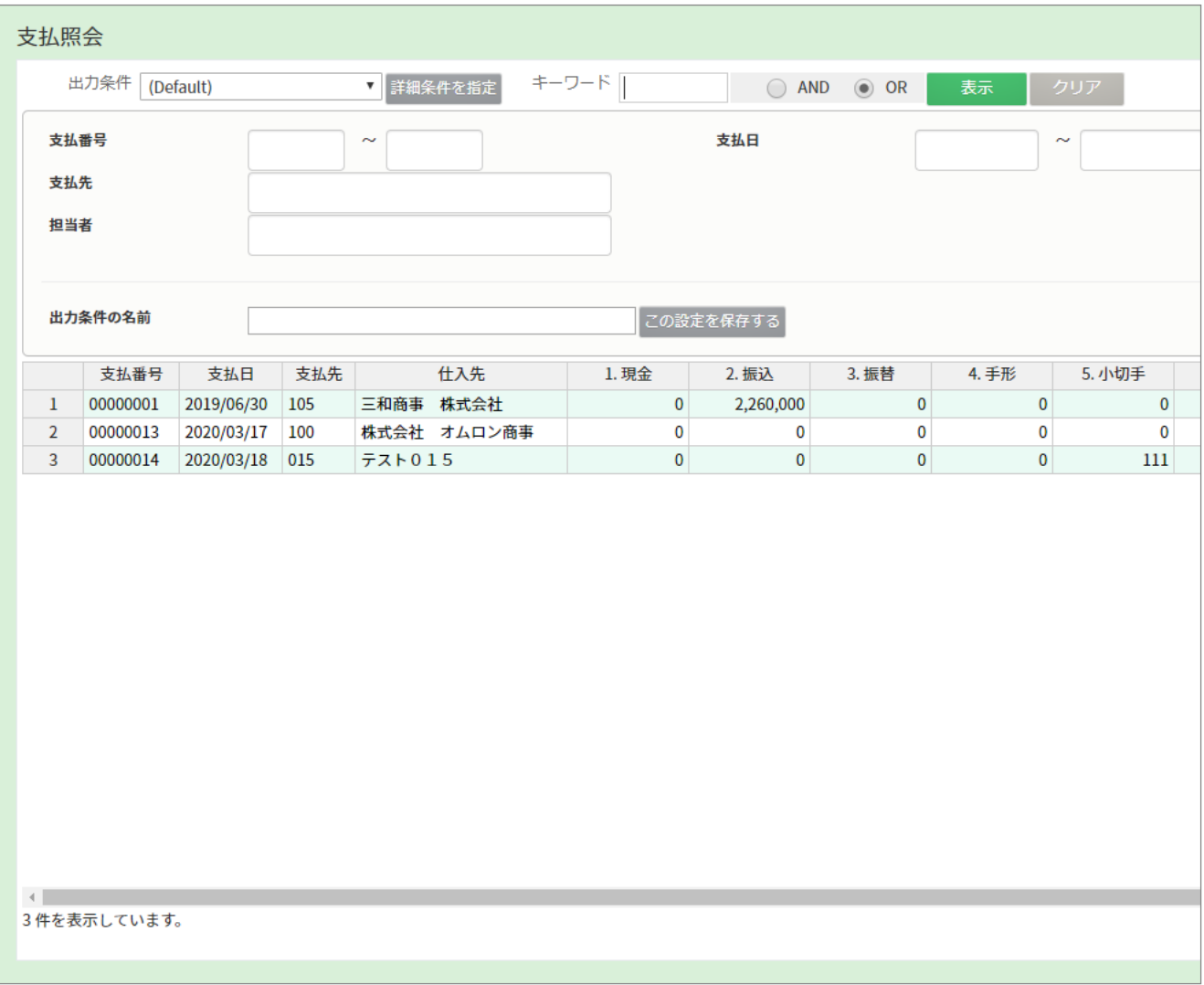

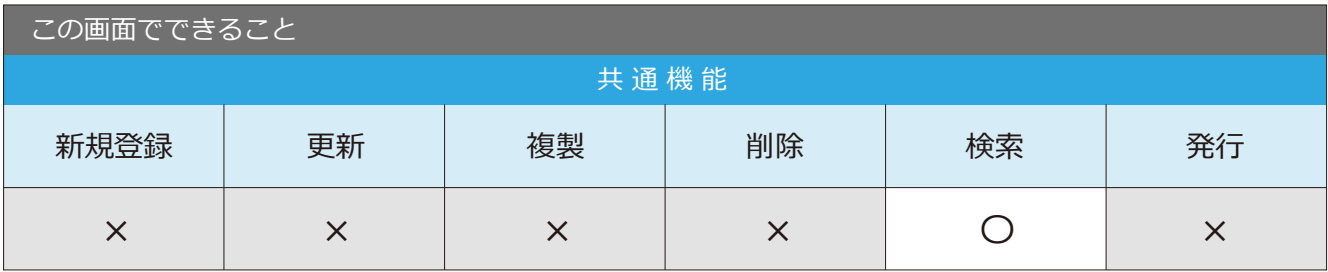

4-1 月次更新 まちゃく インディング トランス (場所 メニュー→締・月次処理→月次更新

月次更新が行える画面です。

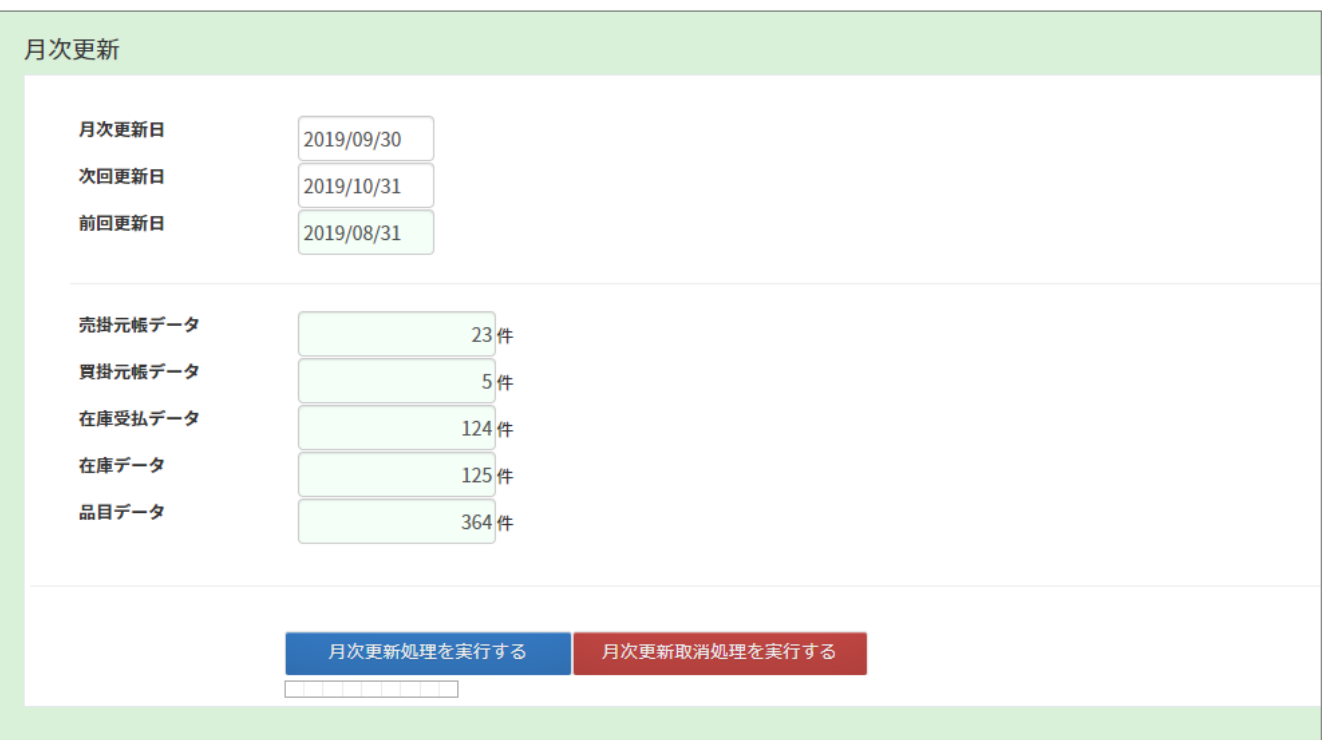

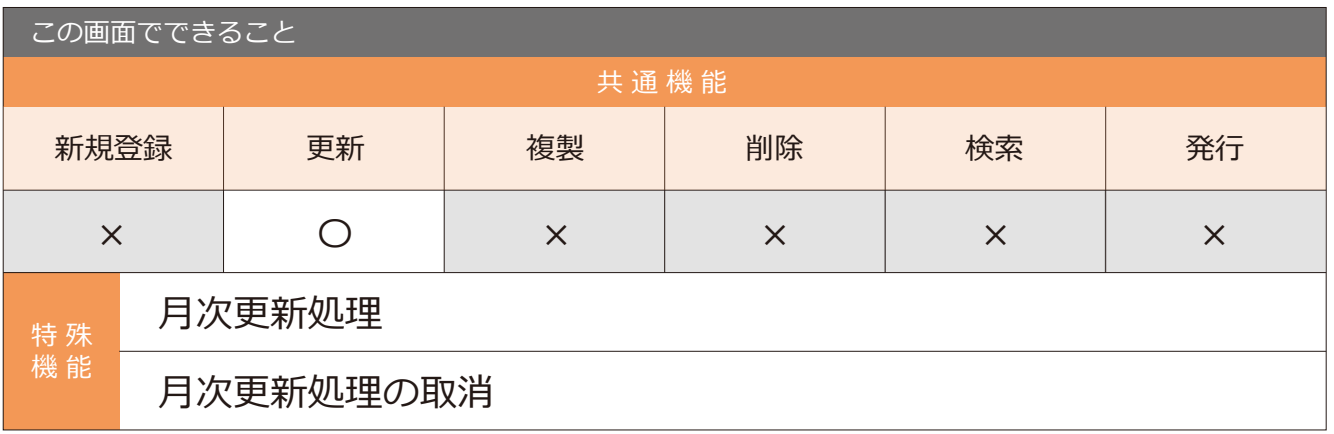

#### 月次更新処理の手順

「月次更新処理を実行する」ボタンを クリックすると、画面上部にダイアログが 表示されるので、「OK」ボタンを クリックすると、月次更新処理が完了します。

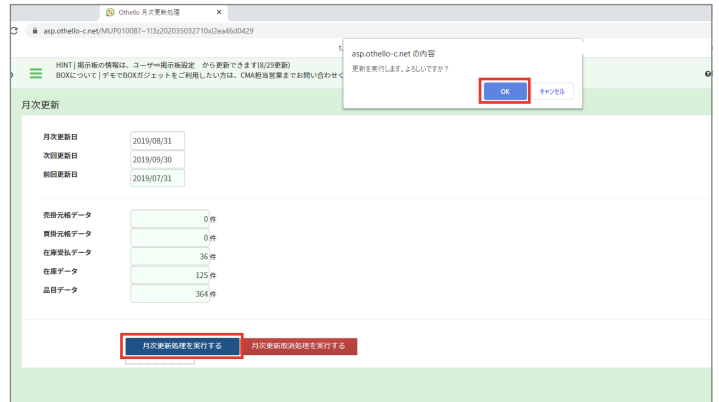

#### 4-2 月次更新取消 まちゅう キャンプ 日本 マンティー みんこう サインスティック アクリカン

月次更新と同画面で、月次更新処理の取消ができます。

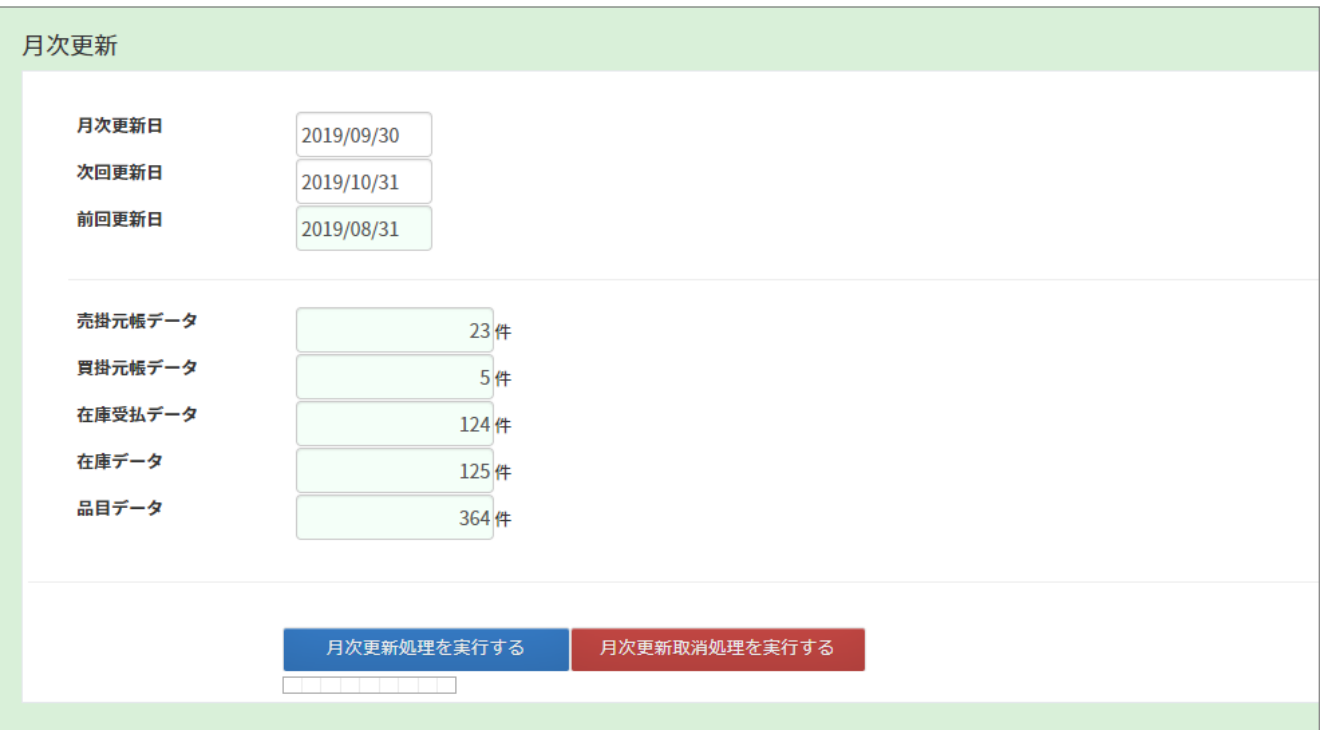

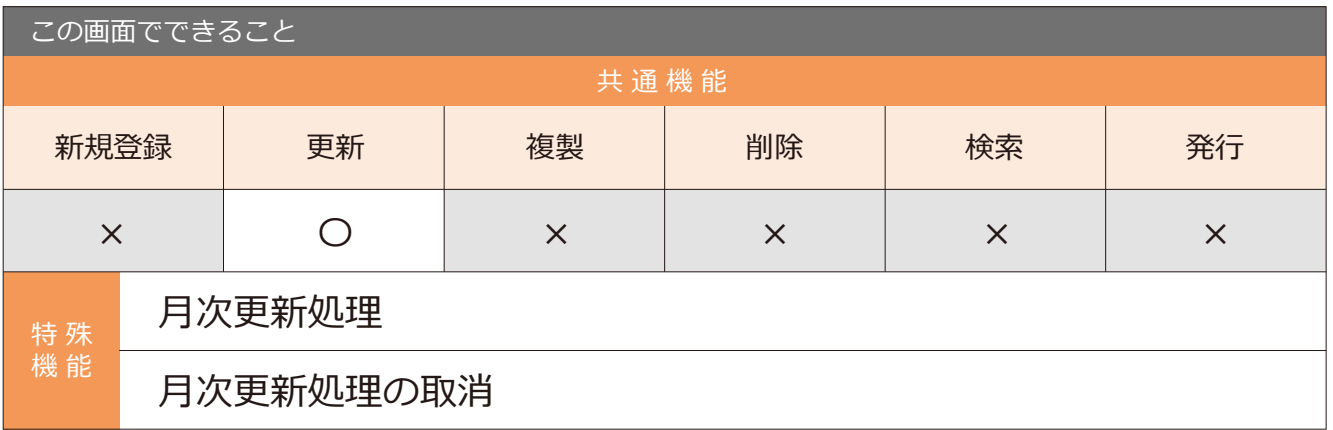

#### 月次更新取消処理の手順

「月次更新取消処理を実行する」 ボタンをクリックすると、 画面上部にダイアログが表示されるので、 「OK」ボタンをクリックすると、 月次更新取消処理が完了します。

#### **B**point

取消処理をすると、当月締日は前月に戻ります。

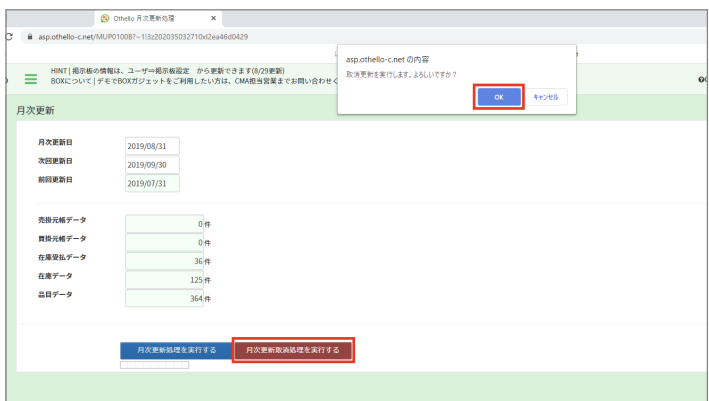

#### 4-3 仕入先元帳照会

場 所 メニュー → 経理 → 仕入先元帳照会

仕入先元帳の照会ができる画面です。

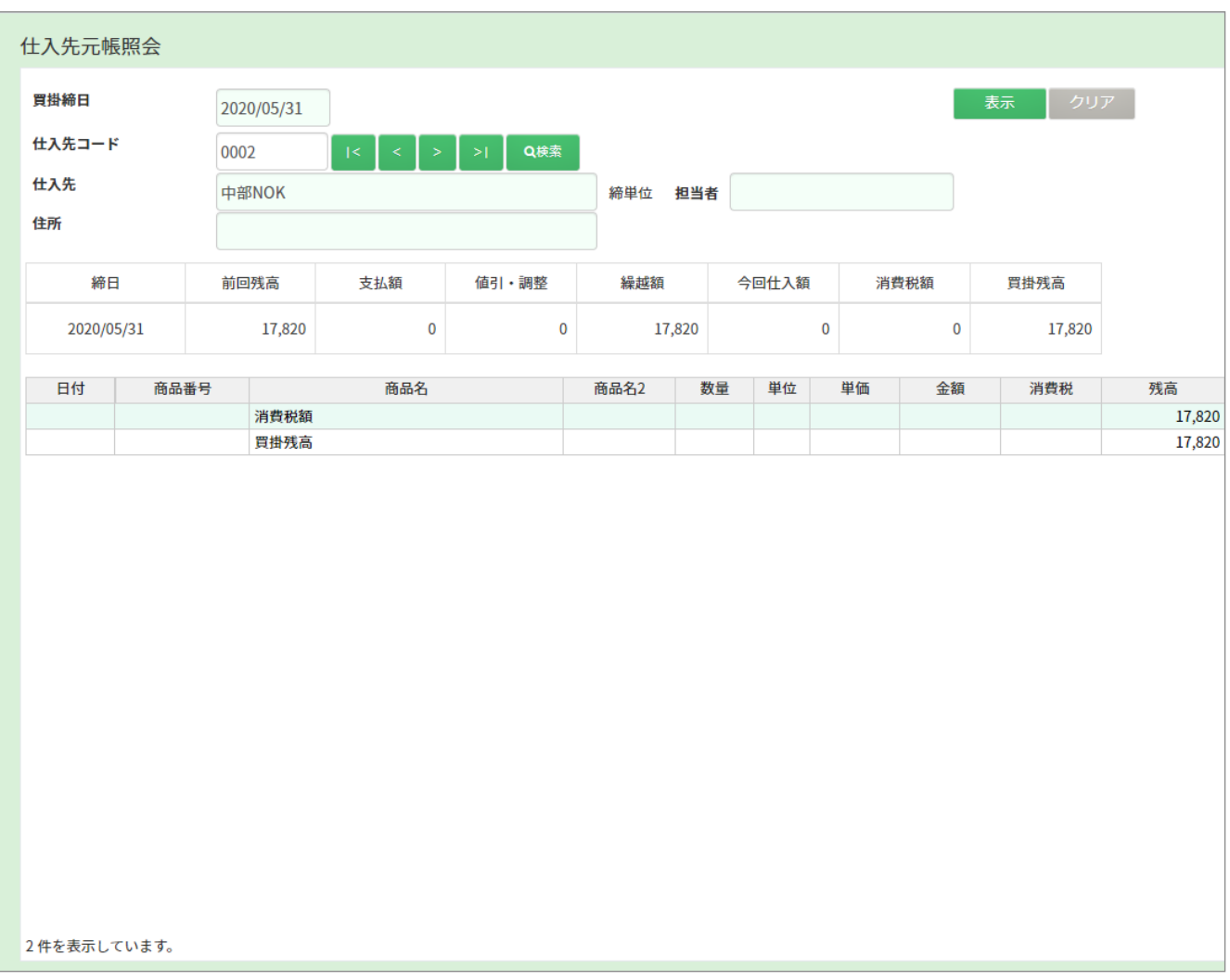

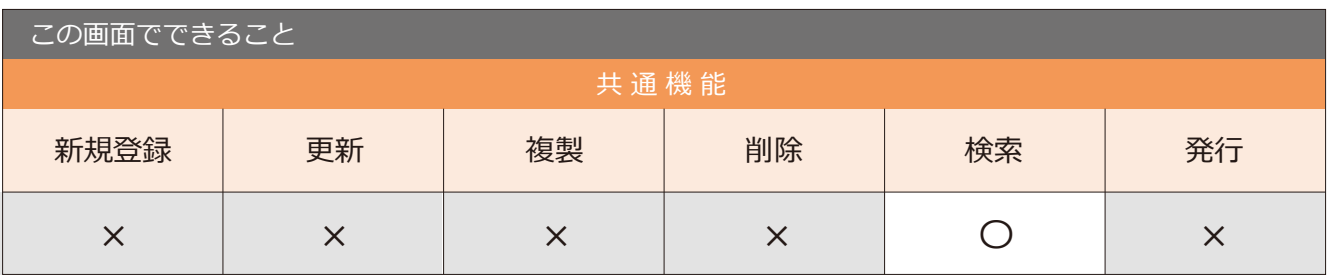

#### 4-4 買掛台帳印刷

場 所 メニュー → 締・月次処理 → 買掛台帳印刷

買掛台帳の発行・印刷ができる画面です。

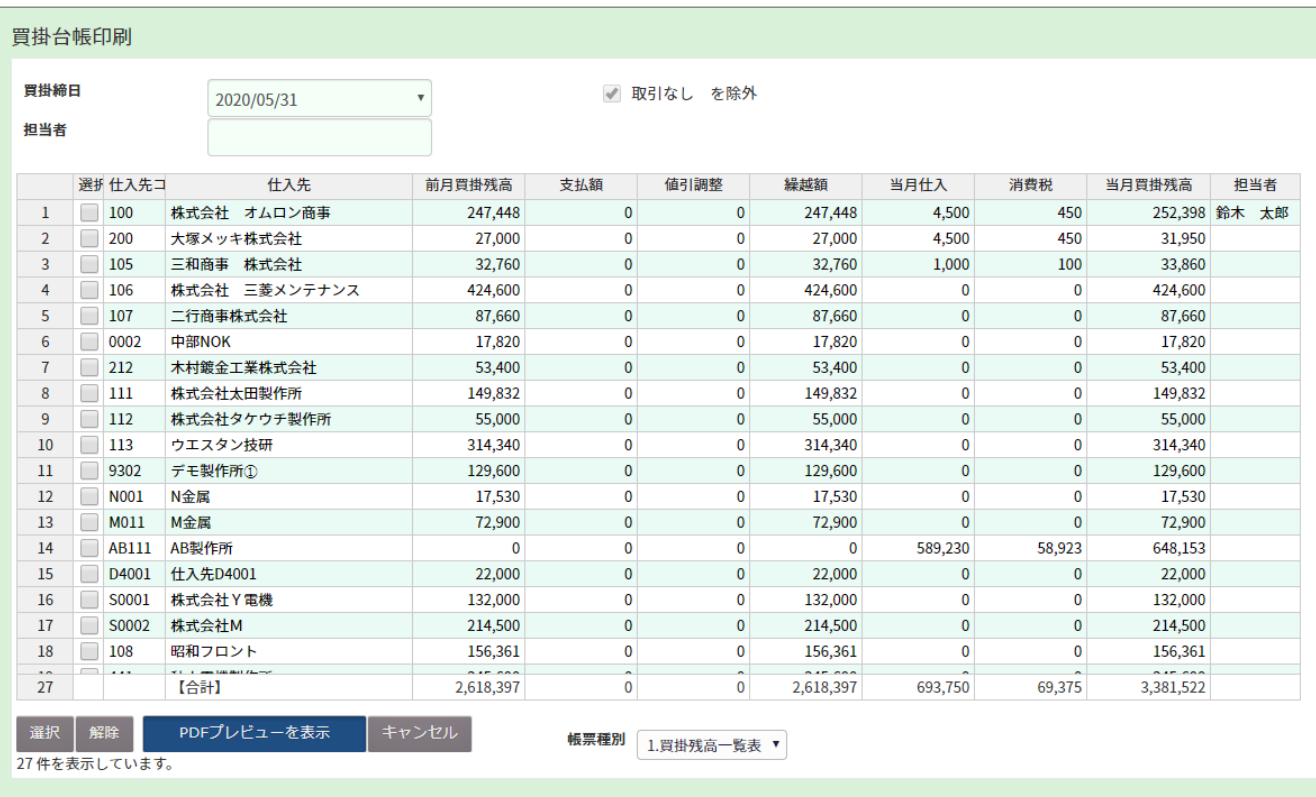

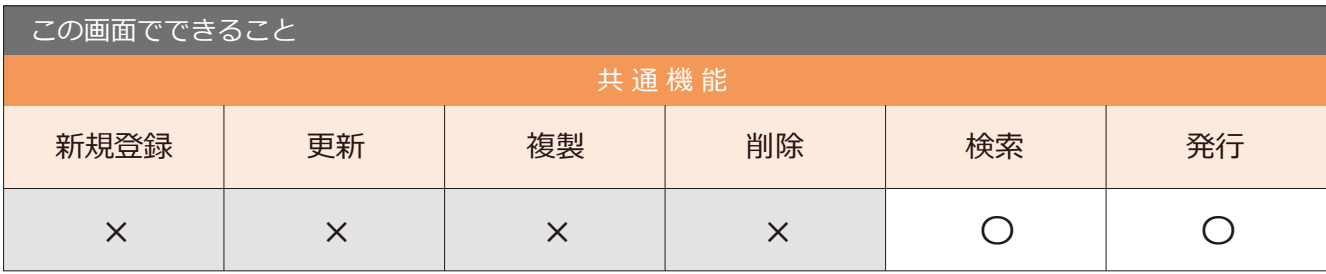

#### 4-5 買掛履歴照会

場 所 メニュー → 経理 → 買掛履歴照会

買掛履歴の照会ができる画面です。

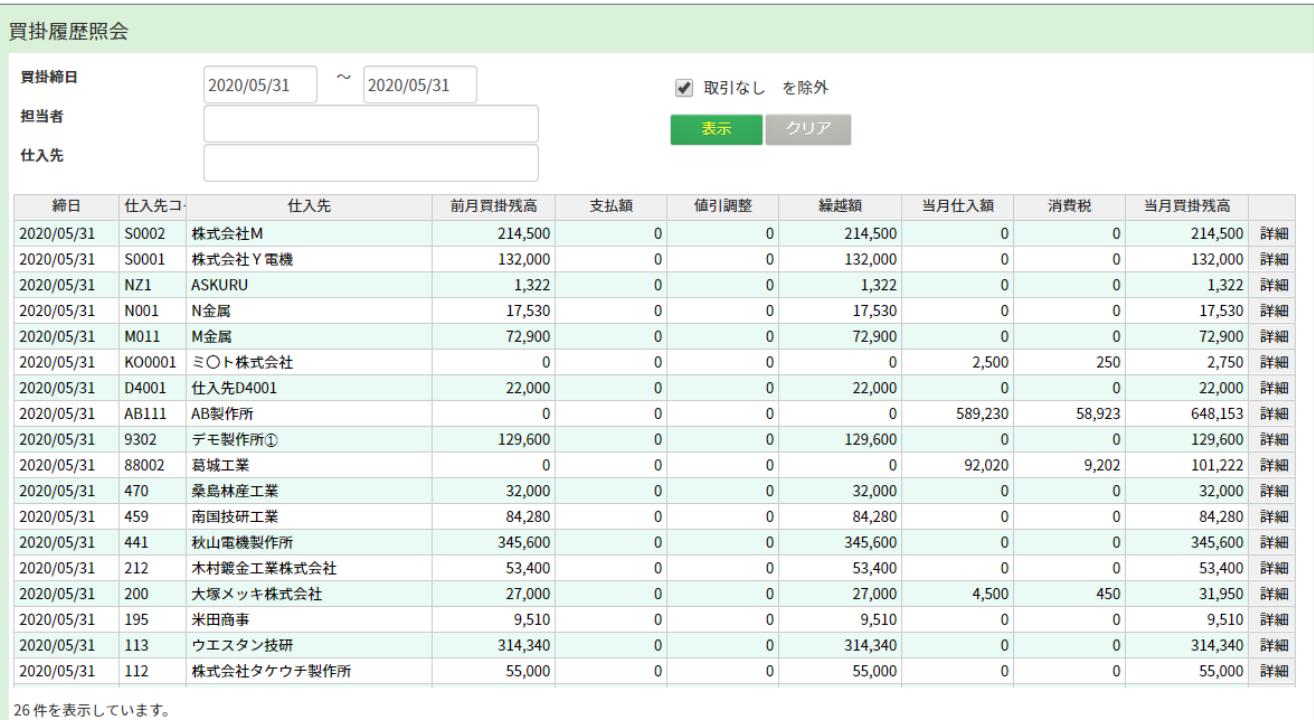

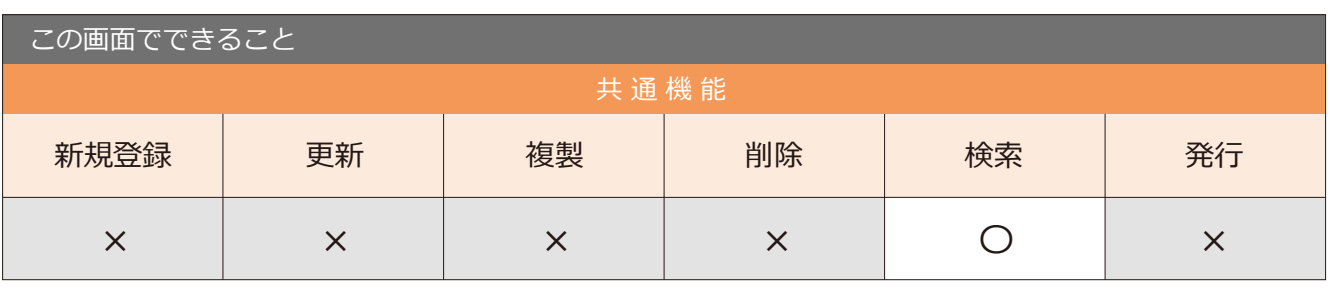

point 右側の「詳細」ボタンをクリックすると、伝票の明細が確認できます。